# ® R C  $\cup$  $\mathcal{S}$ E

# **Tutorial**

# Domain Diagram Type II

© 2010 actifsource GmbH, Switzerland - all rights reserved.

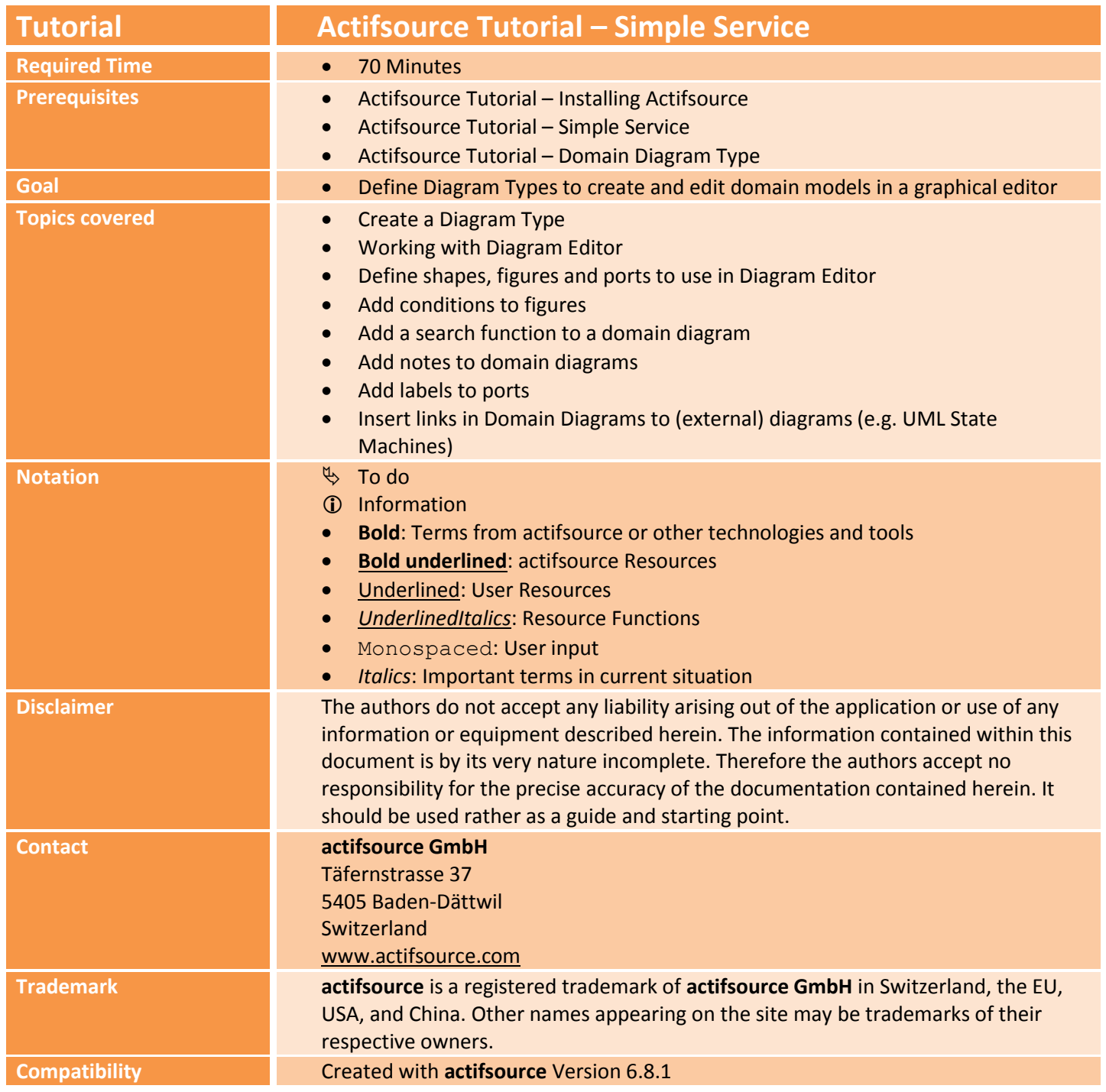

© 2010 actifsource GmbH, Switzerland - all rights reserved.

 Create a new (Domain) Diagram Type for a simple meta model of systems composed of processes that have (outgoing) out-ports and (incoming) in-ports to communicate with each other:

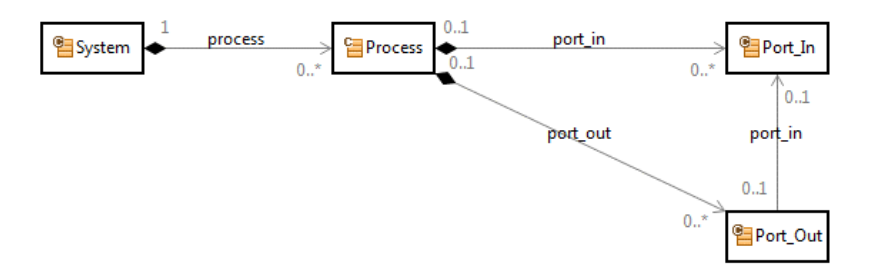

- Define the properties of the Domain Diagram such that names of processes can be edited, ports can be created and out-ports (Port\_Out) can be connected to in-ports (Port\_In).
- Add a search function that allows you to search for specific processes in a Domain Diagram
- Add links to (existing) state diagrams to Domain Diagrams, e.g., to associate an UML state machines with a specific process to describe its behavior

# **Part I:** 4 **Preparation**

- Prepare a new **actifsource Project** named com.actifsource.ports as seen in the *Actifsource Tutorial – Simple Service*
- $\%$  Use the following package structure

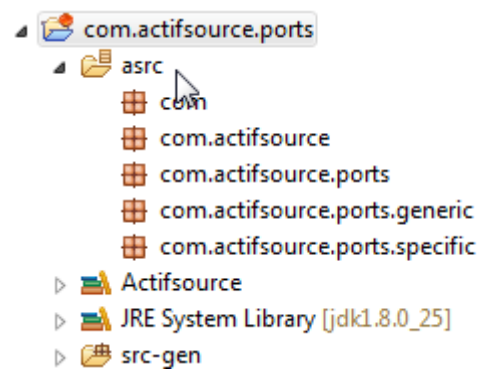

# **Preparation 5**

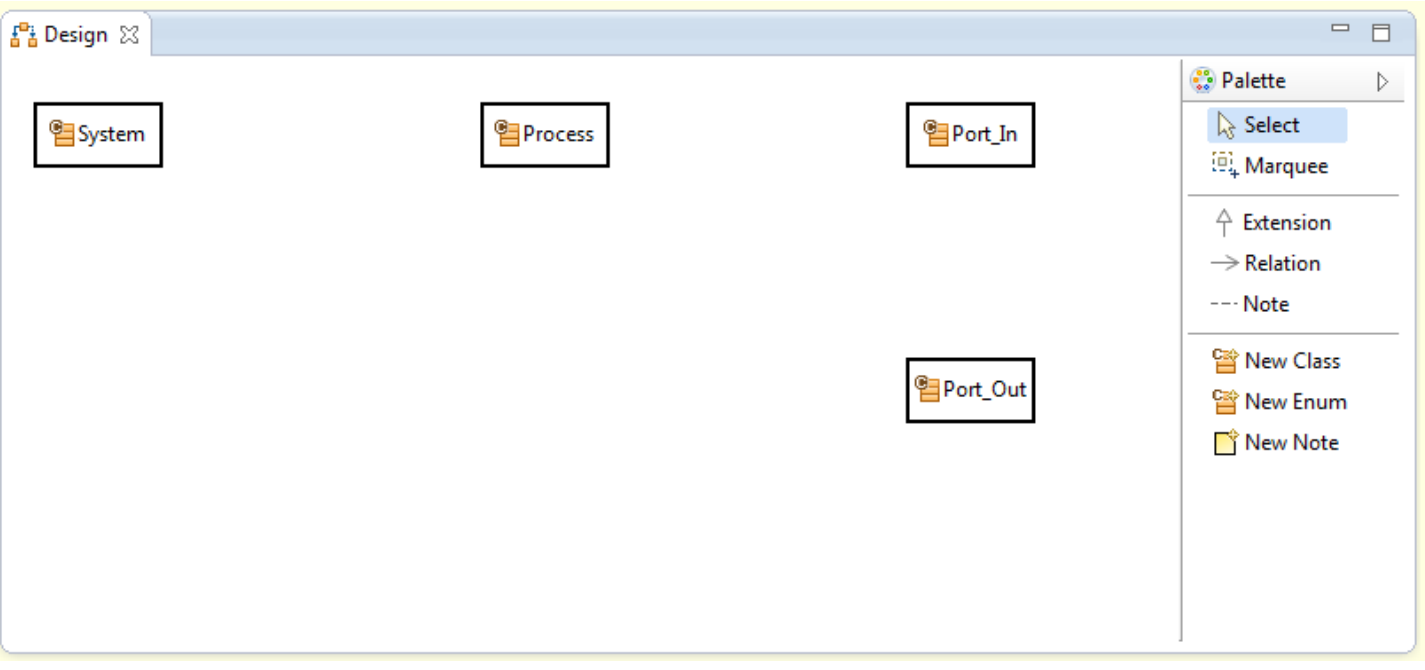

- Create a **ClassDiagram** named *Design* in the **Package** *generic* using the **DiagramEditor**
- Create the following **Classes:**
	- o System, Process**,** Port\_In, Port\_Out

# **Preparation 6**

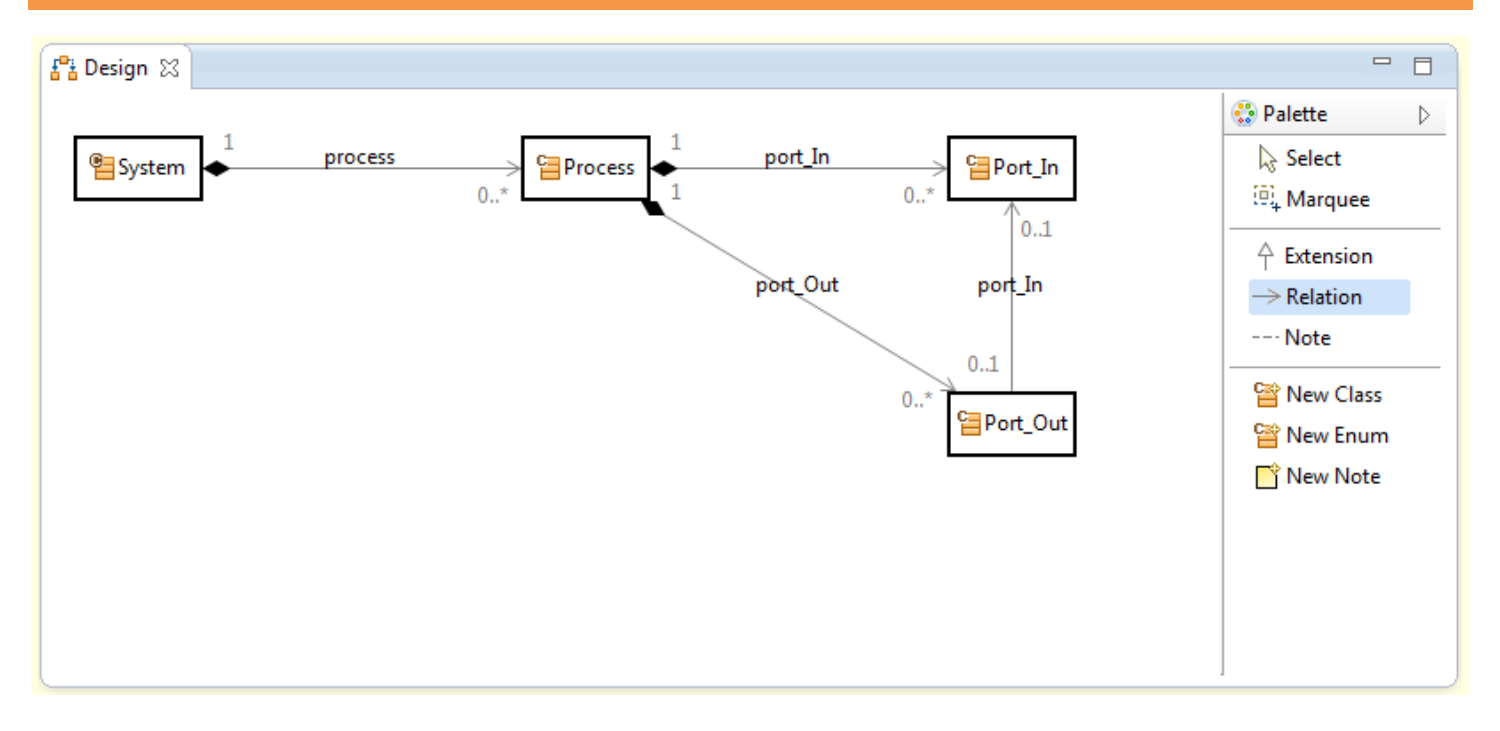

- **•** Insert an **OwnRelation** between
	- o System and Process
	- o Process and Port In
	- o Process and Port Out
- **.** Insert a **UseRelation** between
	- o Port Out and Port In
- Adjust the **Cardinalities** as shown above

# **Preparation 7**

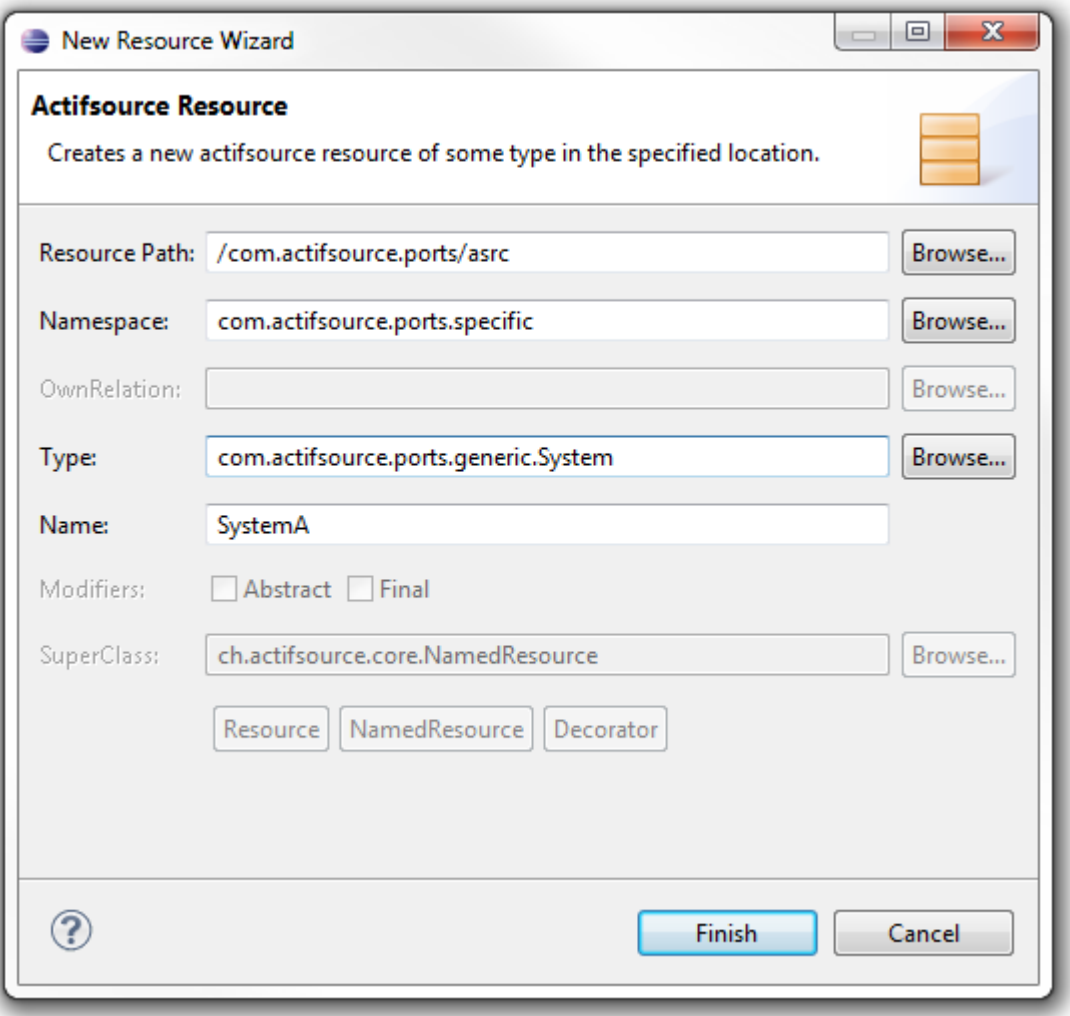

- Create a new **Resource** of type System in the package com.actifsource.ports.specific (Right-click on the package and choose **New->Resource** from the menu)
- Give the name SystemA to the the newly created resource in the **New Resource Wizard**

# **Part II: 88 and 88 and 88 and 88 and 88 and 88 and 88 and 88 and 88 and 88 and 88 and 88 and 88 and 88 and 88**

# **Define a new Diagram Type**

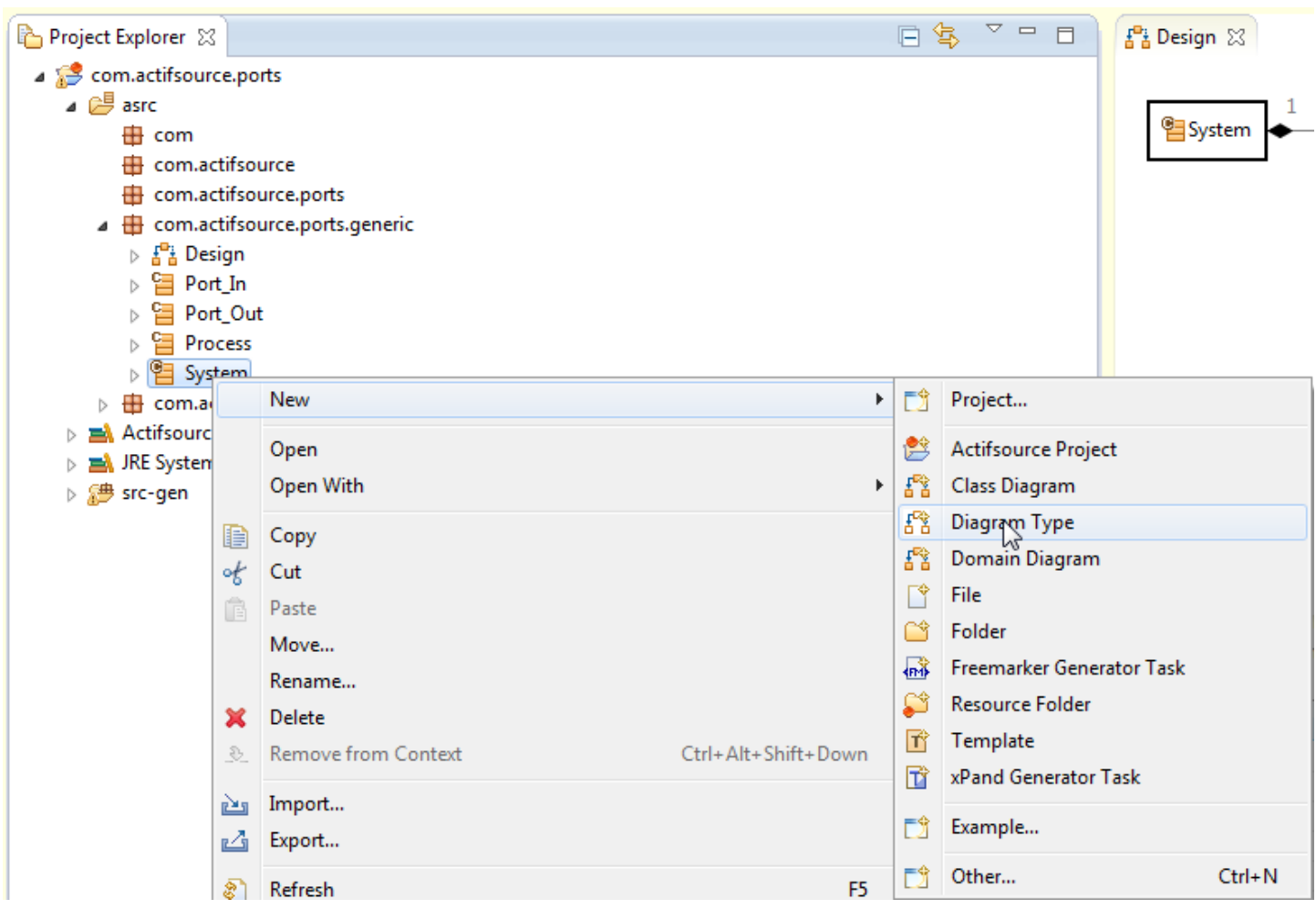

We create a new Diagram Type called System in order to define properties of **Domain Diagrams** of Systems:

 Select the resource System in the package com.actifsource.ports.generic and choose **New -> Diagram Type** from the menu

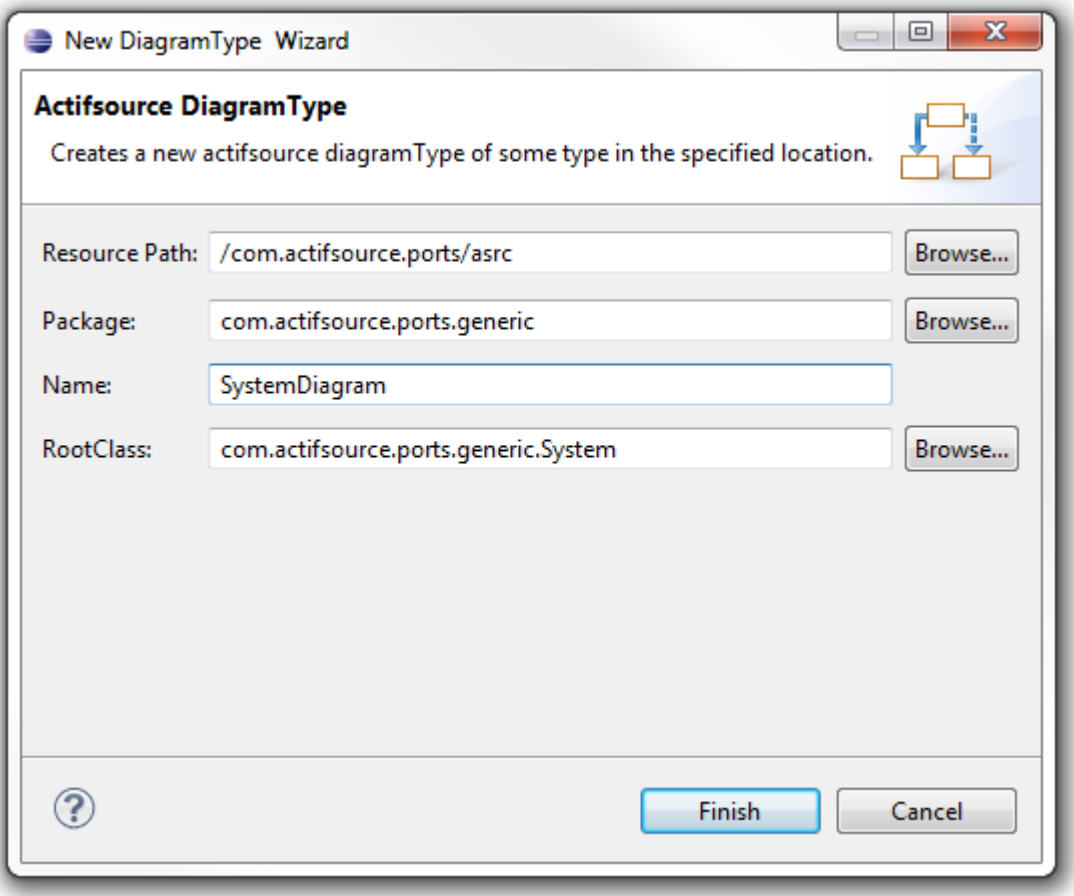

- Enter SystemDiagram as name for the newly created DiagramType in the **New DiagramType Wizard**
- Make sure that com.actifsource.ports.generic.Process has (automatically) been chosen as **RootClass**

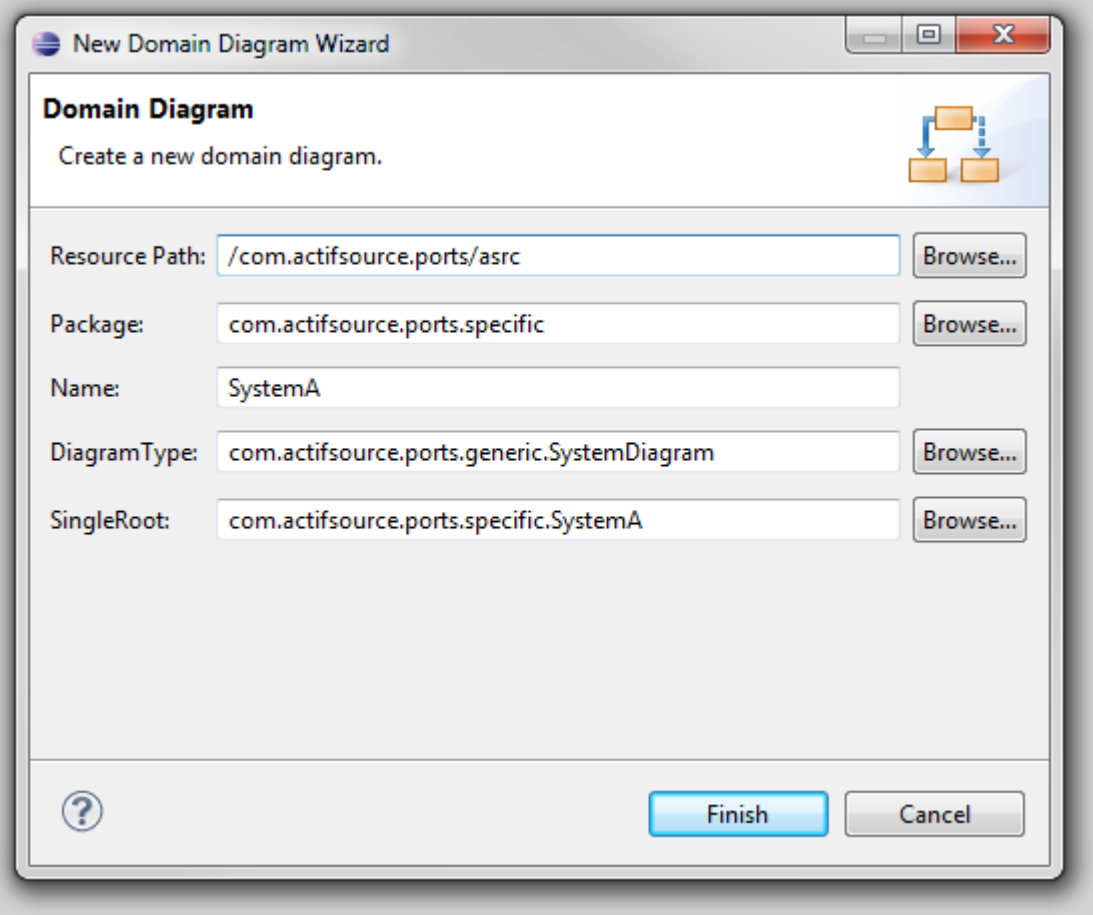

We create a new **Domain Diagram** for the resource SystemA:

- Select the resource SystemA and choose **New -> Domain Diagram** from the menu
- Enter *SystemA* as the name of the new diagram in the **New Domain Diagram Wizard**
- $\&$  Click Finish

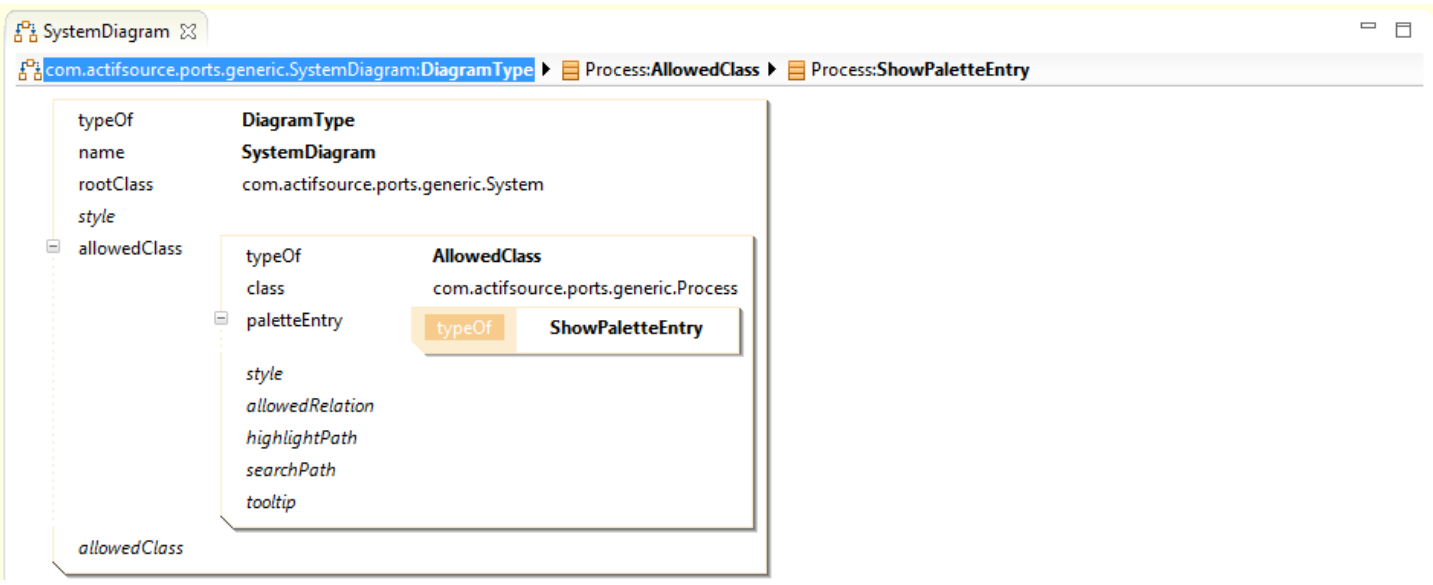

Next, we create a shape and a figure for the class Process in order to define how elements of type Process are displayed and handled in the **Diagram Editor**:

- Open SystemDiagram in the **Resource Editor**
- Create a statement **allowedClass** refering to an **AllowedClass** with class com.actifsource.ports.generic.Process
- As **paletteEntry** choose the type **ShowPaletteEntry**

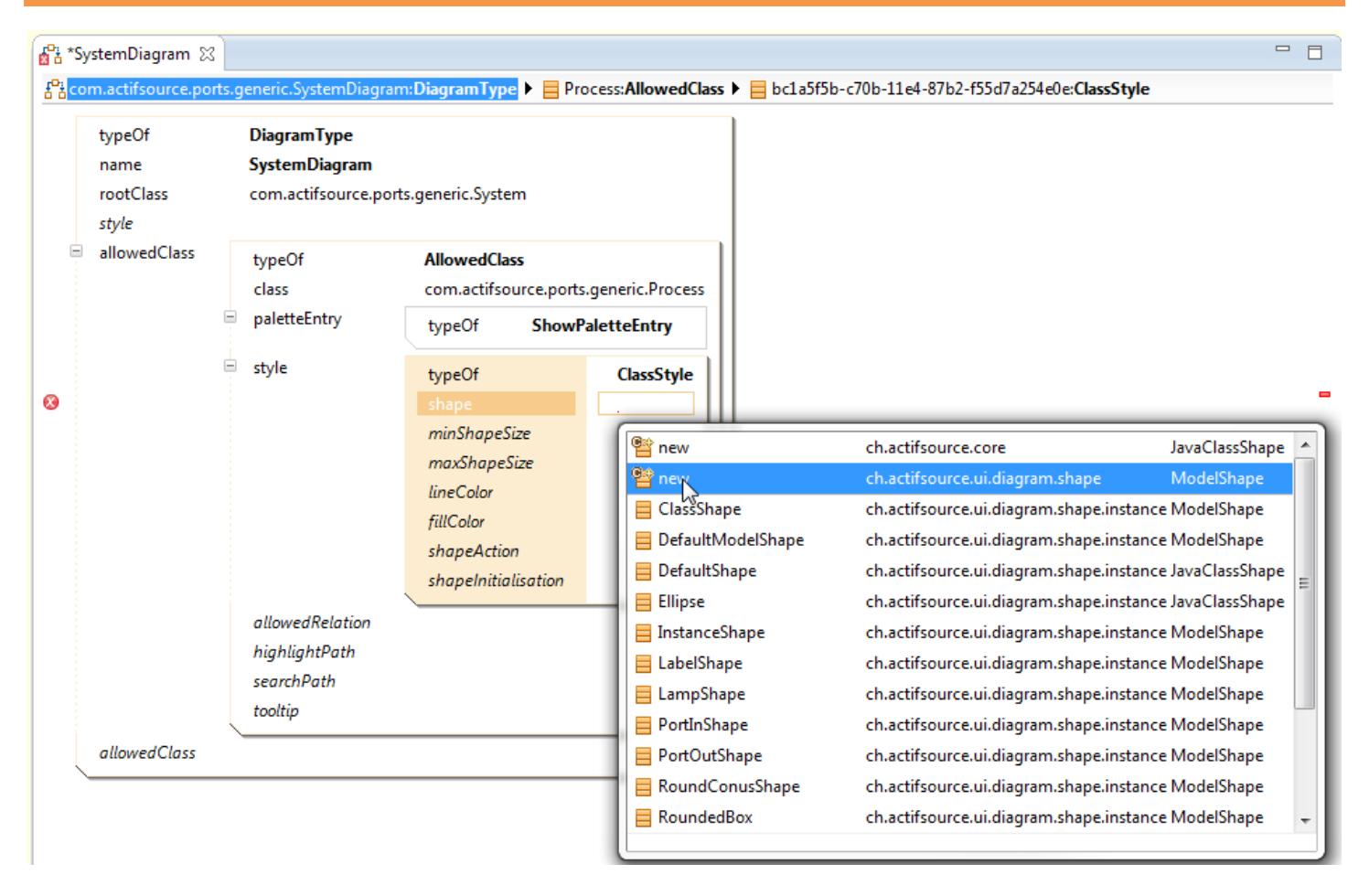

Create a new **ClassStyle** as **style** and add a new **ModelShape** as **shape** to it

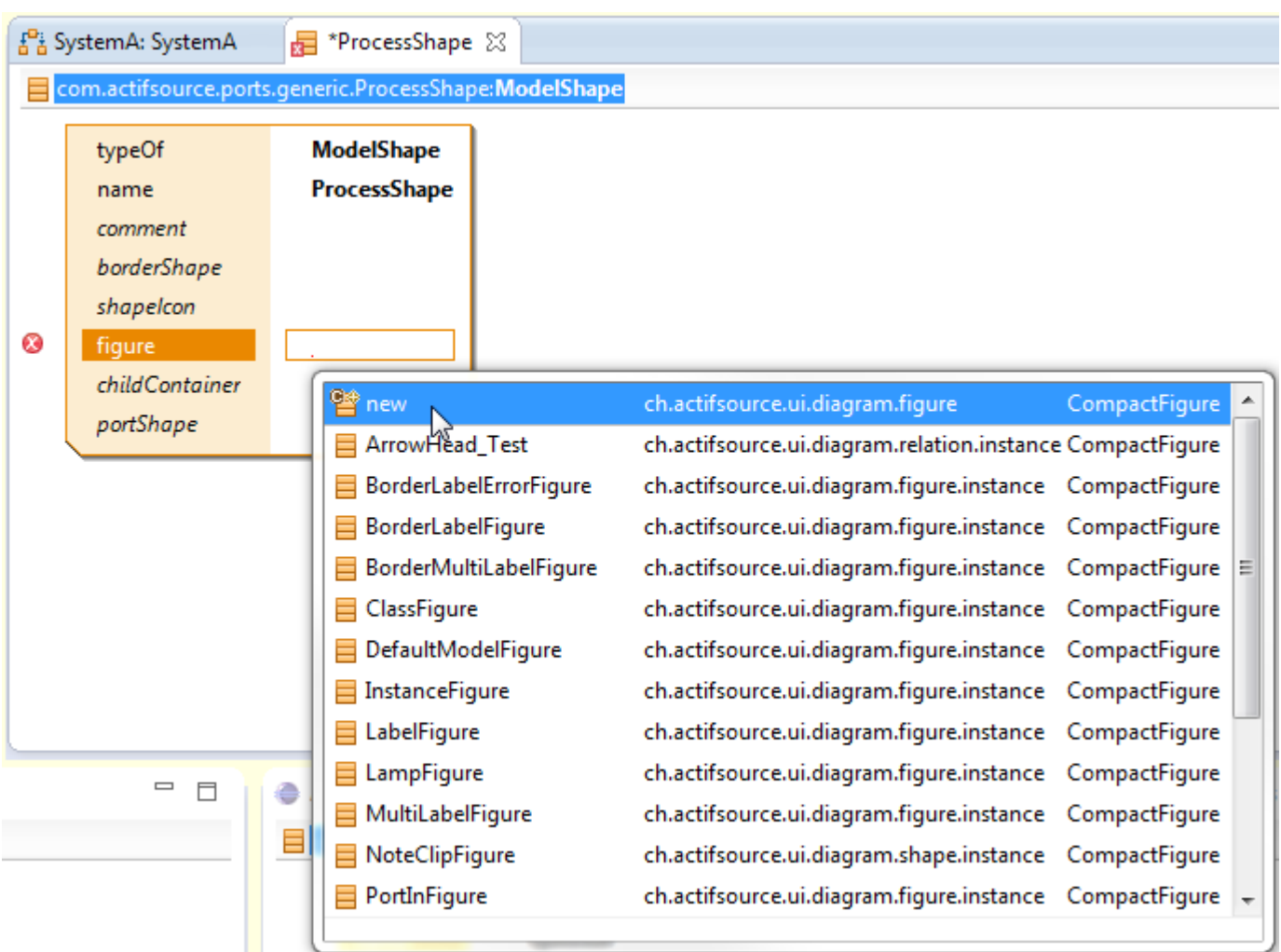

- Choose ProcessShape as name of the new **ModelShape**
- Create a statement **figure** that refers to a new **ch.actifsource.ui.diagram.figure.CompactFigure**

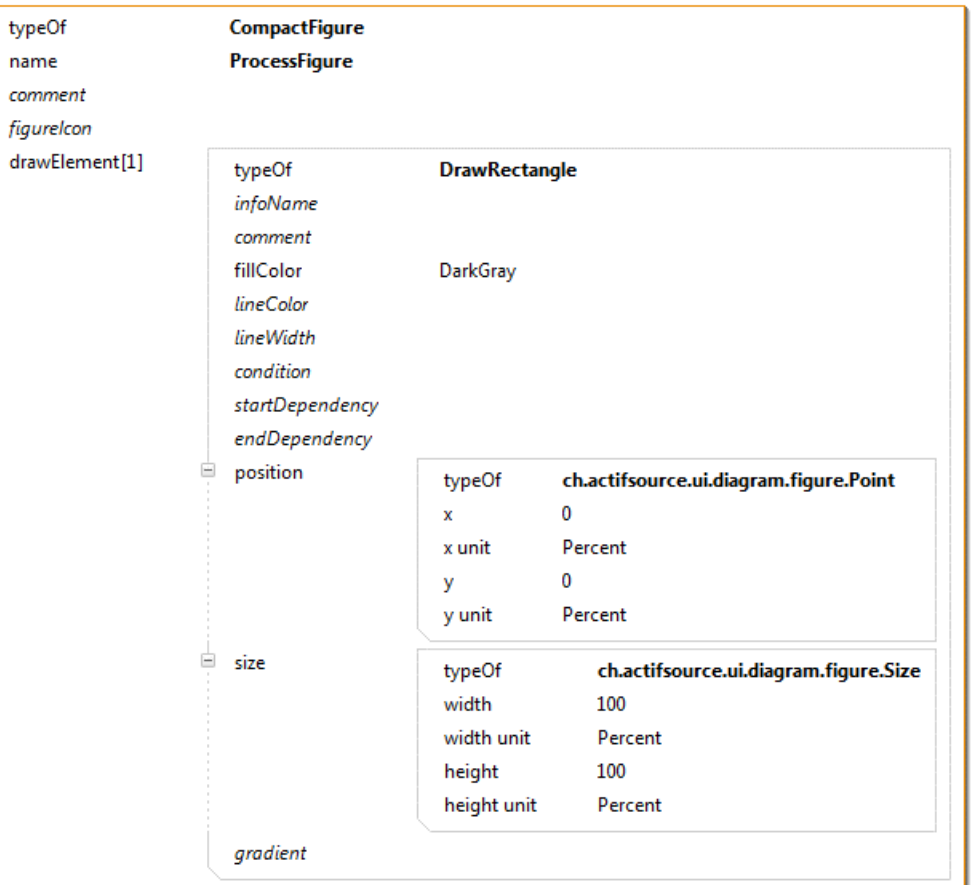

- Choose ProcessFigure as name of the new **CompactFigure**
- Create a new **drawElement** and choose the type **DrawRectangle** from the **Type Selection** dialog
- Define a **fillColor** by choosing **DarkGray** with the help of the Content Assist
- Create a **position** (x=0, y=0) and a **size** (width = 100%, height=100%) statement as shown above
- Note that the conventions for drawing graphic elements follows in general the conventions used in Java native libraries (e.g. Java AWT). This means that (x=0,y=0) is positioned in the upper left hand corner. The grid is then numbered in a positive direction on the *x*-axis (horizontally to the right) and in a positive direction on the *y*-axis (vertically going down).

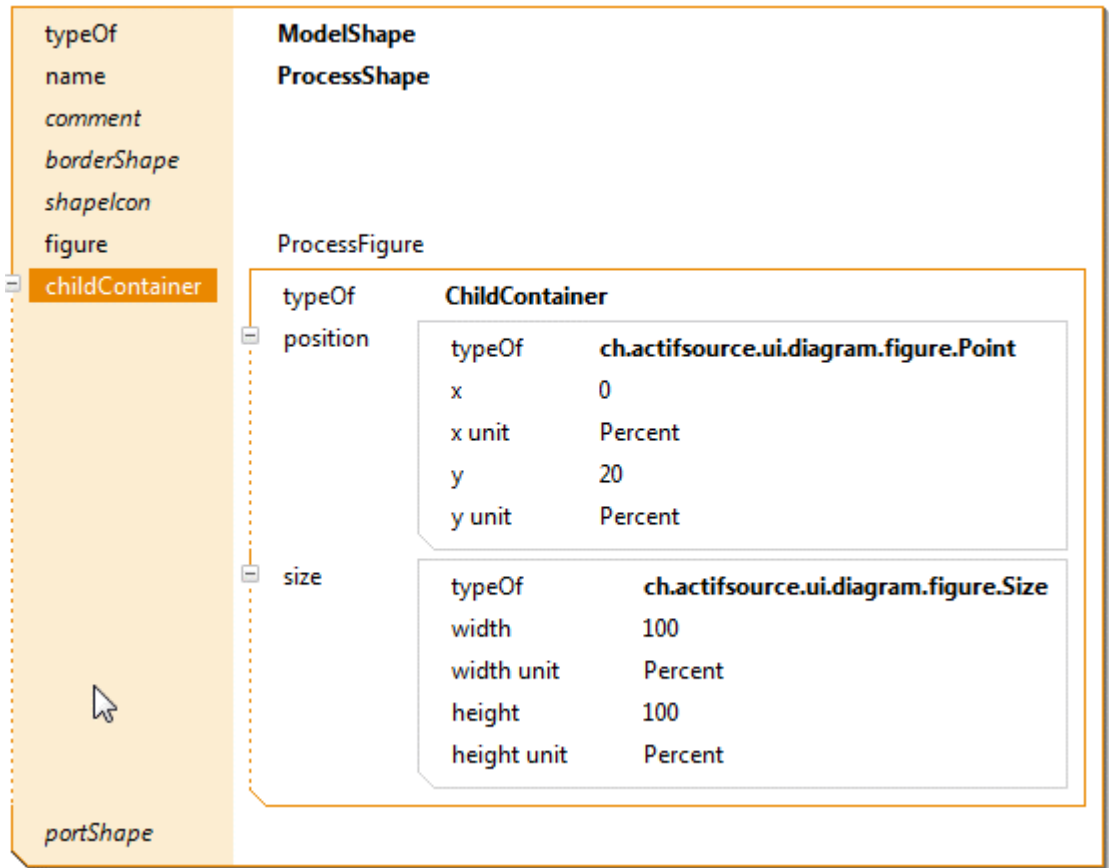

We define a **childContainer** for the ProcessShape:

- Create a **ChildContainer**
- In the newly created **ChildContainer** define a **Point** as position with x = 0% and y = 20% (the container should not cover the uppermost rectangular section of the shape)
- Define a **Size** with width=100% and height=100%

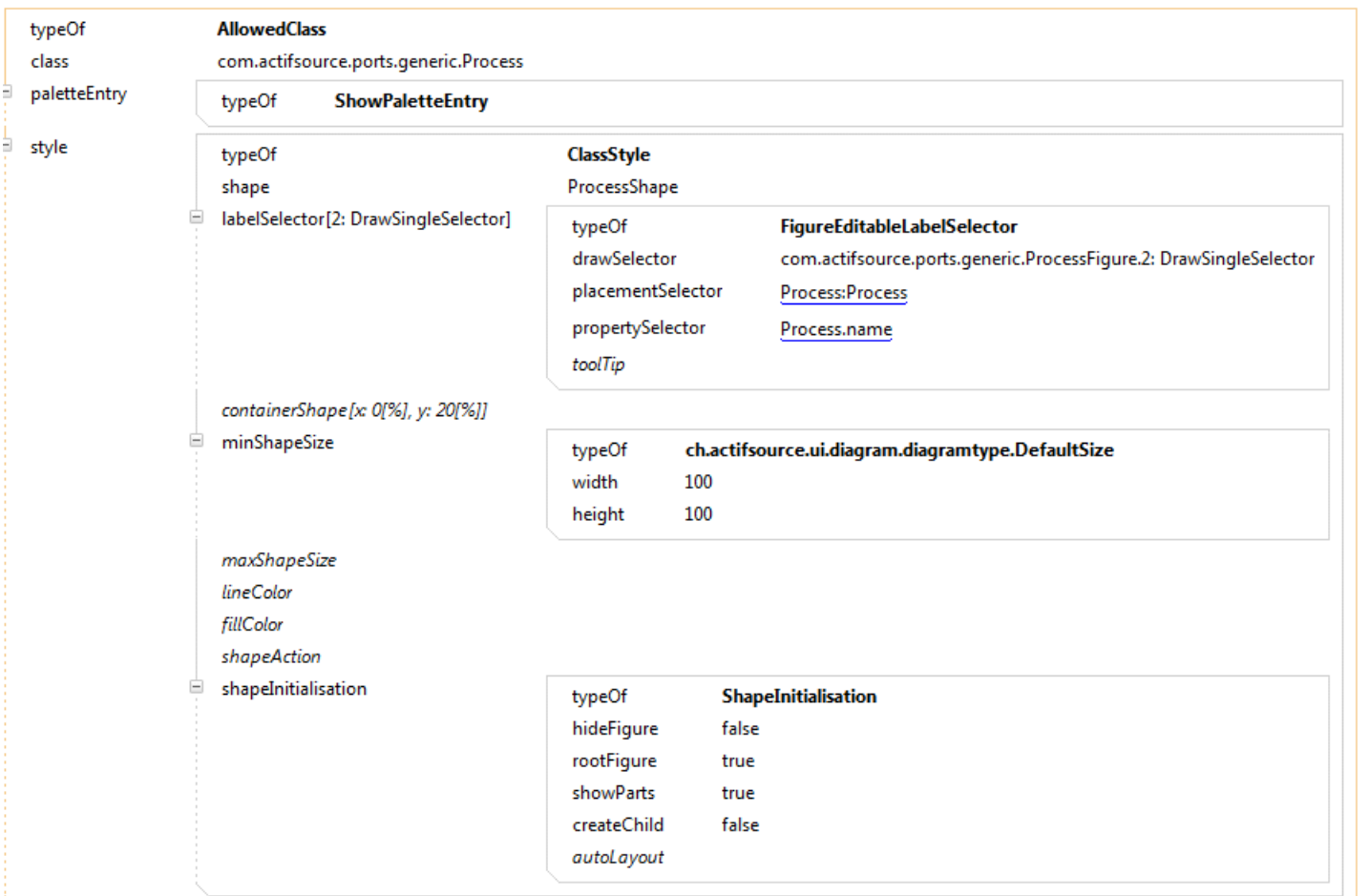

We define the label of a process shape to be the name of the corresponding Process, choose the initialization properties of a process shape and define a minimum size of process shapes:

- Create a **labelSelector** of type **FigureEditableLabelSelector** (this allows us to edit the name of a Process directly from the **Diagram Editor**)
- Create a **minShapeSize** with width = 100 and height = 100 (size in Pixels)
- Create a **ShapeInitialization** and change its **showParts** attribute to true (i.e., the shape will not hide its parts when newly created)

်နှ<sup>0</sup>၌ SystemA: SystemA  $\otimes$ 

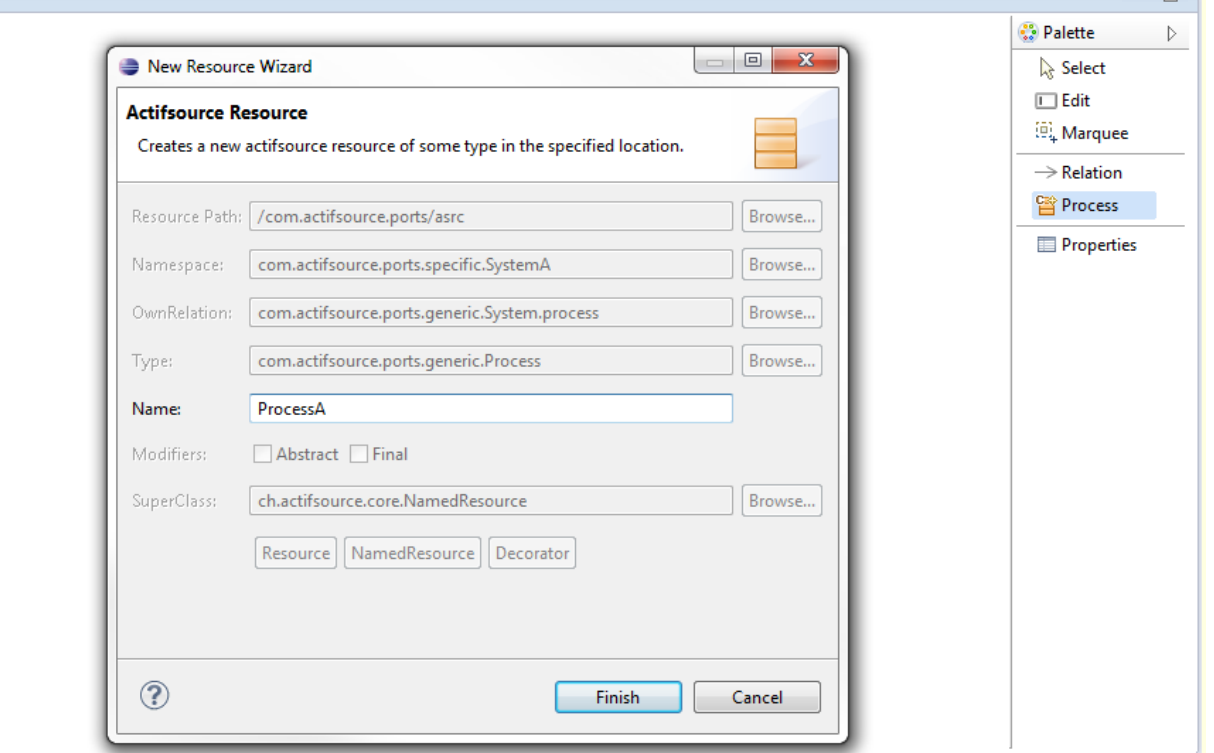

We create two Process instances, ProcessA and ProcessB, in the **Domain Diagram Editor**:

- Open the DomainDiagram SystemA in the **Diagram Editor**
- § Select Process from the **Palette**
- Left-Click in the diagram to open the **New Resource Wizard** and choose ProcessA as the name of the new Process resource
- $\%$  Repeat the previous step and choose ProcessB as the name of the second resource

 $=$  $=$ 

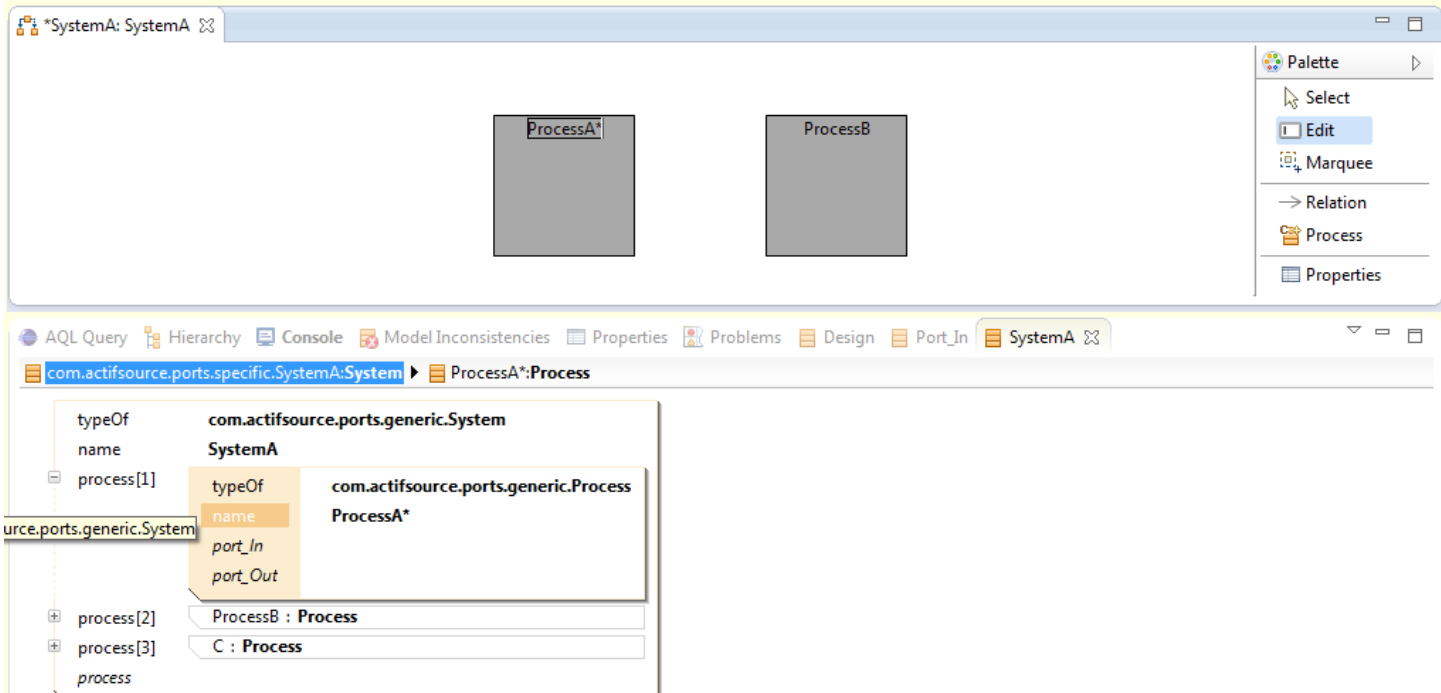

Check and inspect the newly created resources:

- Check that Ctrl+Click on the label of a Process opens the corresponding process in the **Resource Editor**
- $\%$  Choose Edit from the Palette and edit the name of a process shape by left-clicking on its label. Note that the name in the resource editor is immediately updated when editing the label.

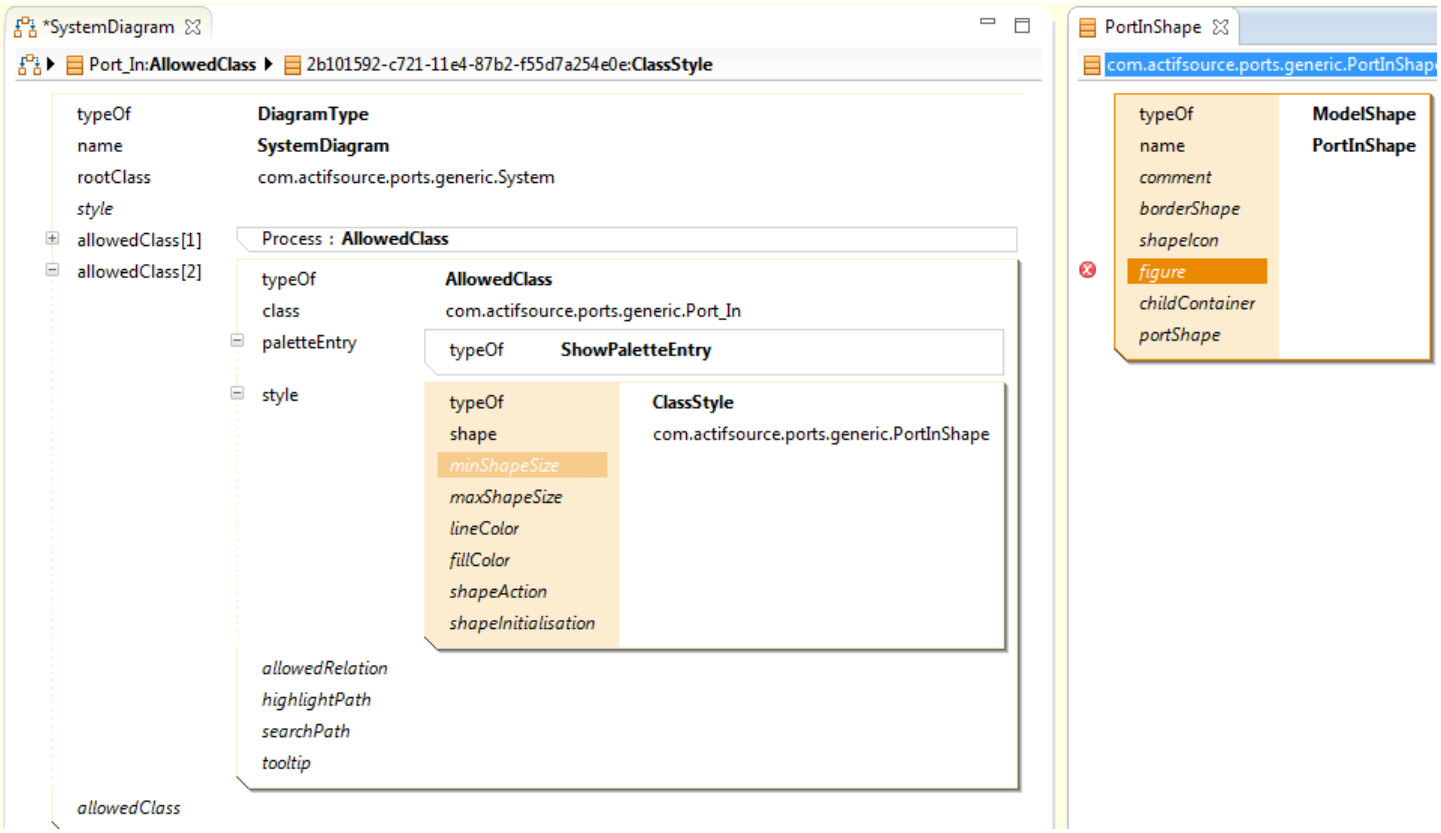

Next, we define a shape and figure for Port Ins:

- Add a new **AllowedClass** with class Port\_In and define a **palleteEntry** of type **ShowPaletteEntry**
- Add a statement **style** and then create a new **shape** statement refering to a new **ModelShape**
- Give the name PortInShape to the new resource

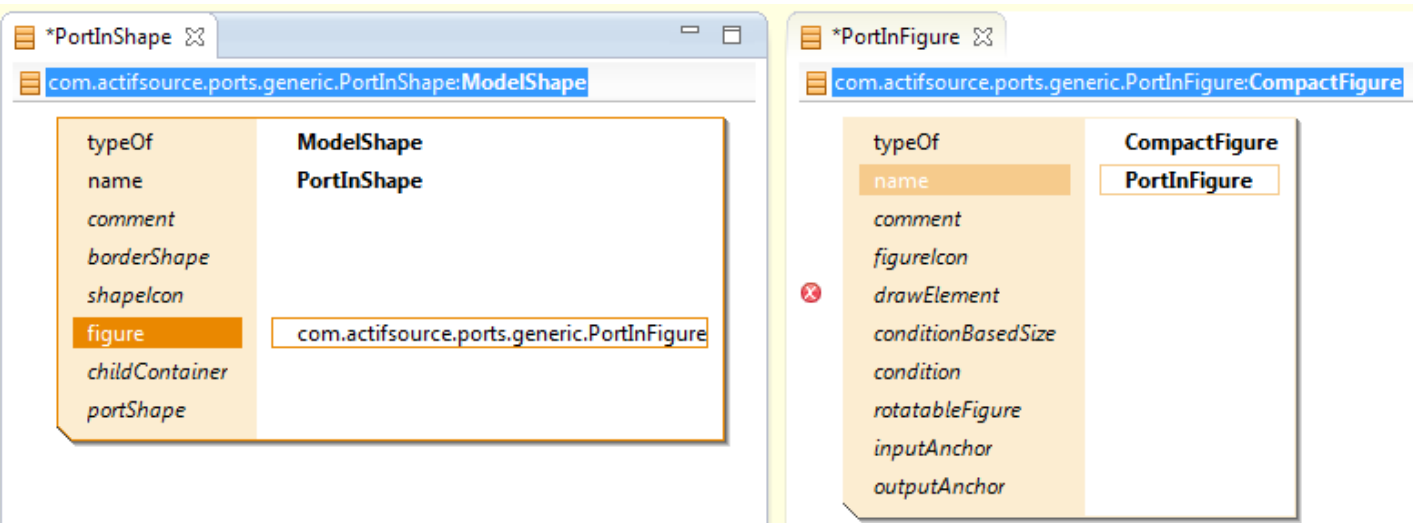

Create a **figure** of type **CompactFigure** with the name PortInFigure

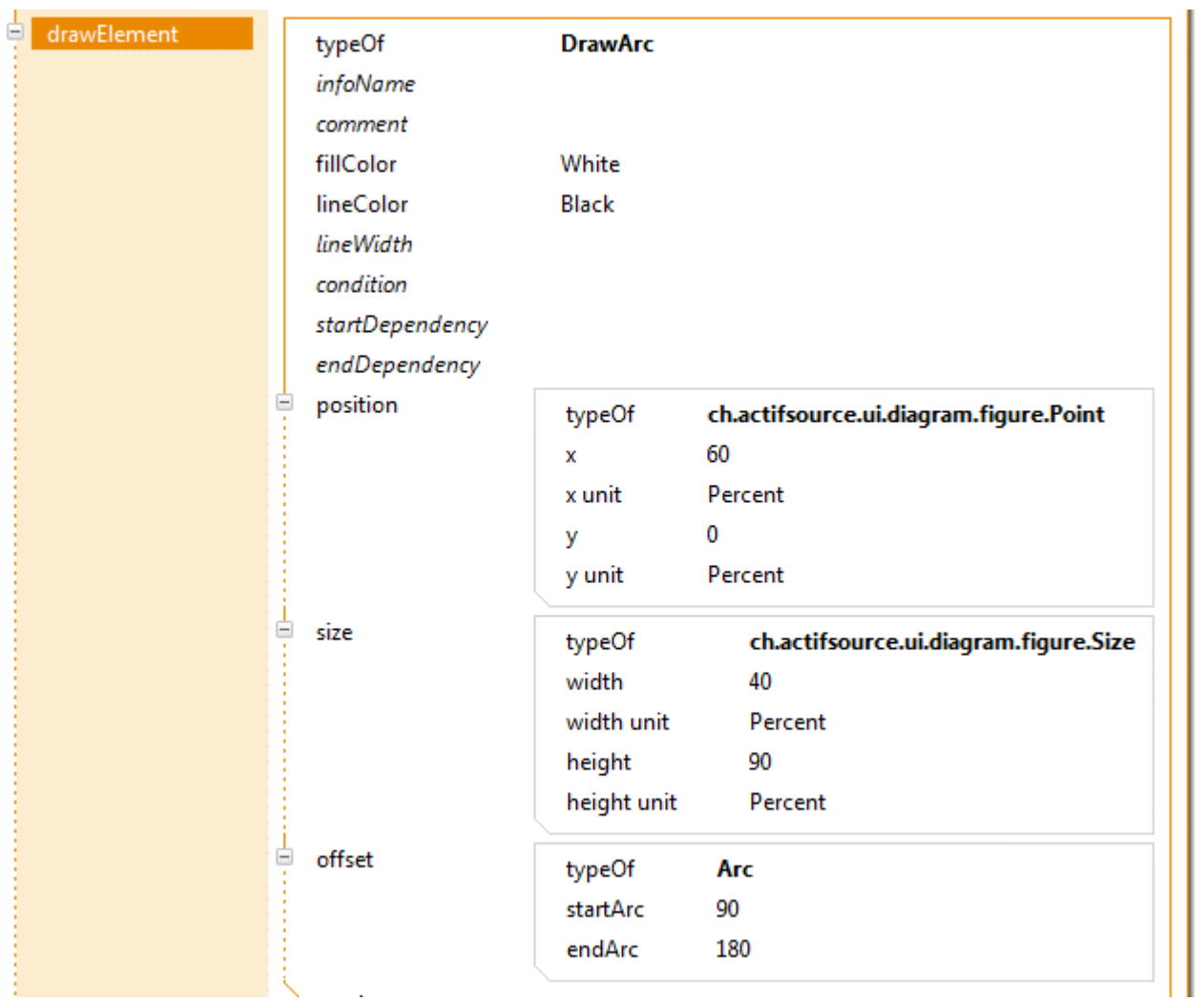

- Add a **drawElement** of type **DrawArc** to the PortInFigure
- Define the **fillColor** as **White** and the lineColor as **Black**
- Create a **position** with x=60% and y=0%
- Create a statement **size** refering to a resource of type **Size** with width=40% and height=90%
- Define an **offset** with startArc=90 and endArc=180 (degrees)
- Note that 0° is positioned at the 3 o'clock position and positive values indicate a counter-clockwise rotation, negative values a clockwise rotation.

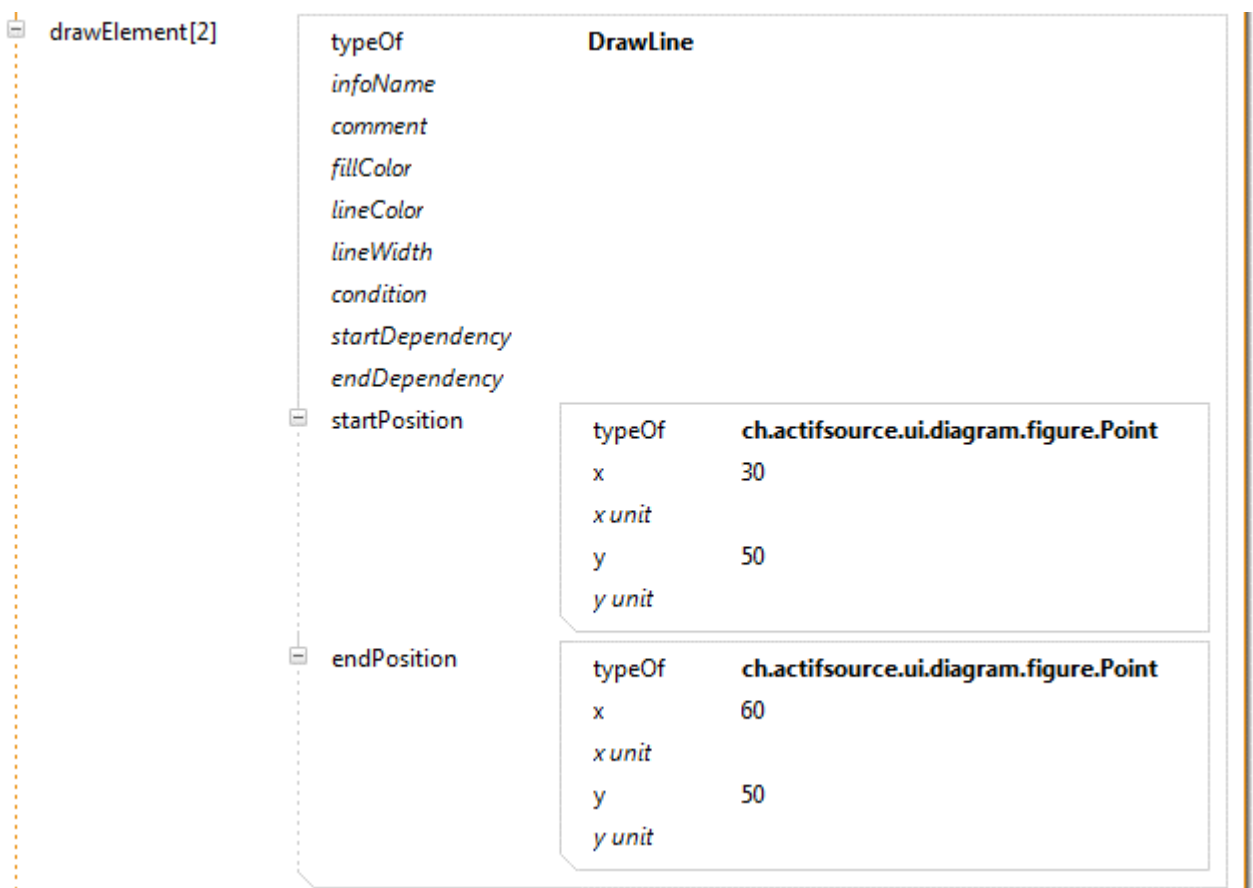

- Add a second **drawElement** of type **DrawLine** to the PortInFigure
- Create a **startPosition** with x=30% and y=50%
- Create an **endPosition** with x=60% and y=50%

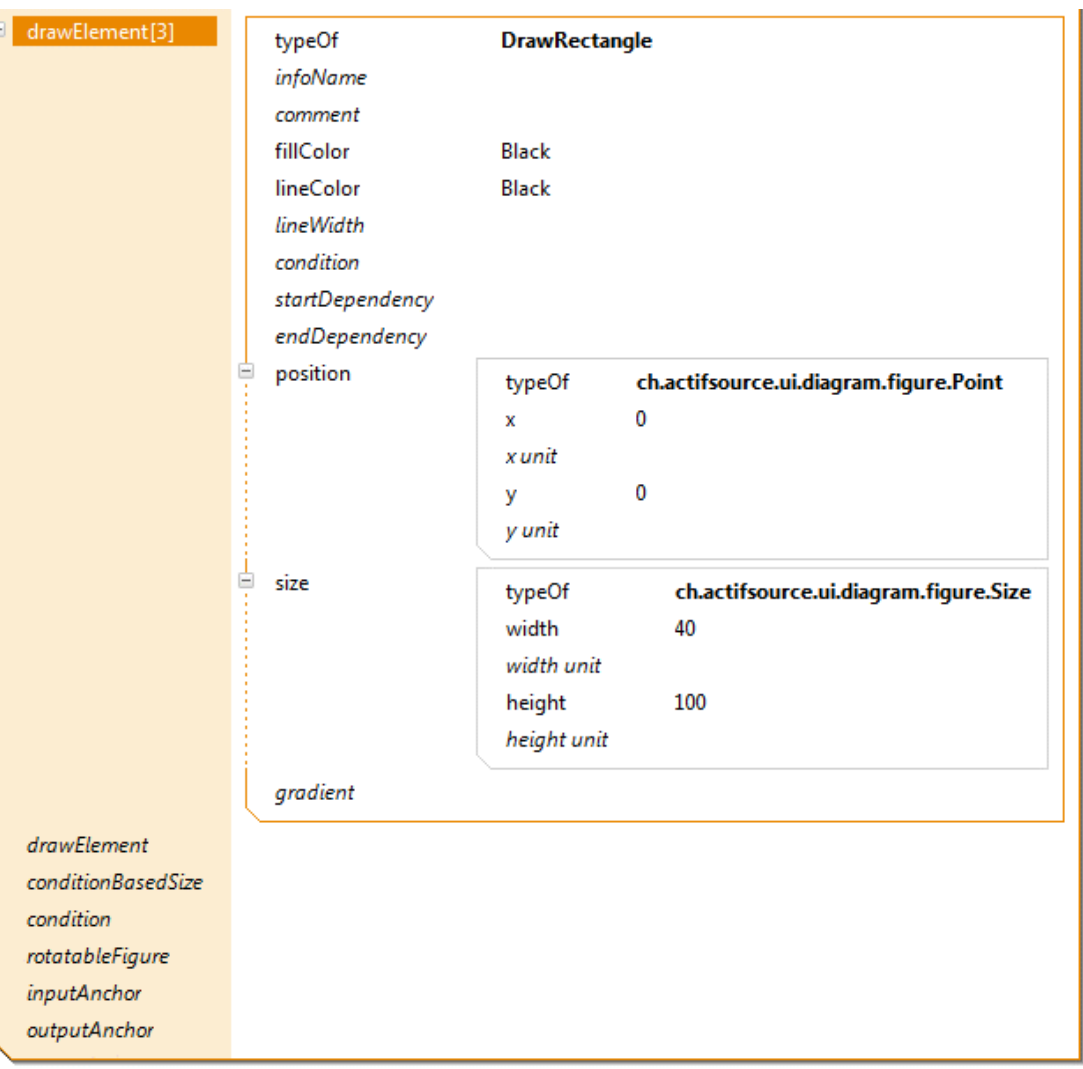

- Add a third **drawElement** of type **DrawRecangle** to the PortInFigure
- Create a statement **position** and set x=0% and y=0%
- Create a statement **size** and set width=40% and height=100%

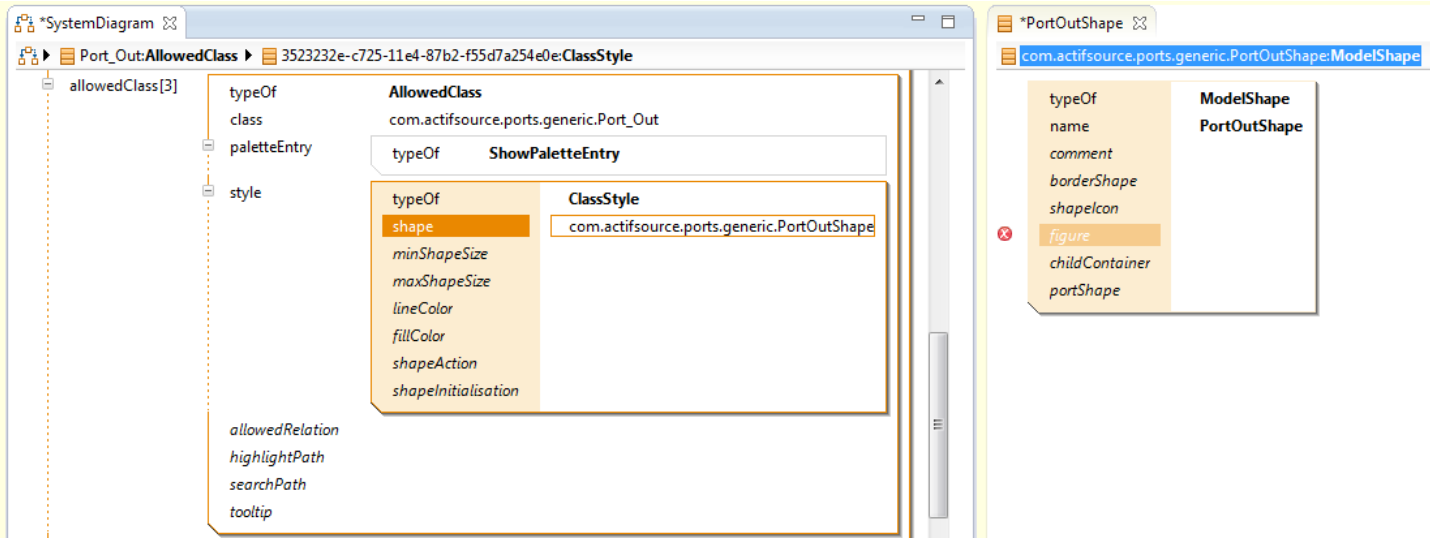

- Open SystemDiagram in the **Resource Editor**
- $\%$  Create a new **AllowedClass** that refers to the class Port\_Out
- Create a new **ClassStyle** that refers to a new **ModelShape**. Give the name PortOutShape to the newly created **ModelShape**.

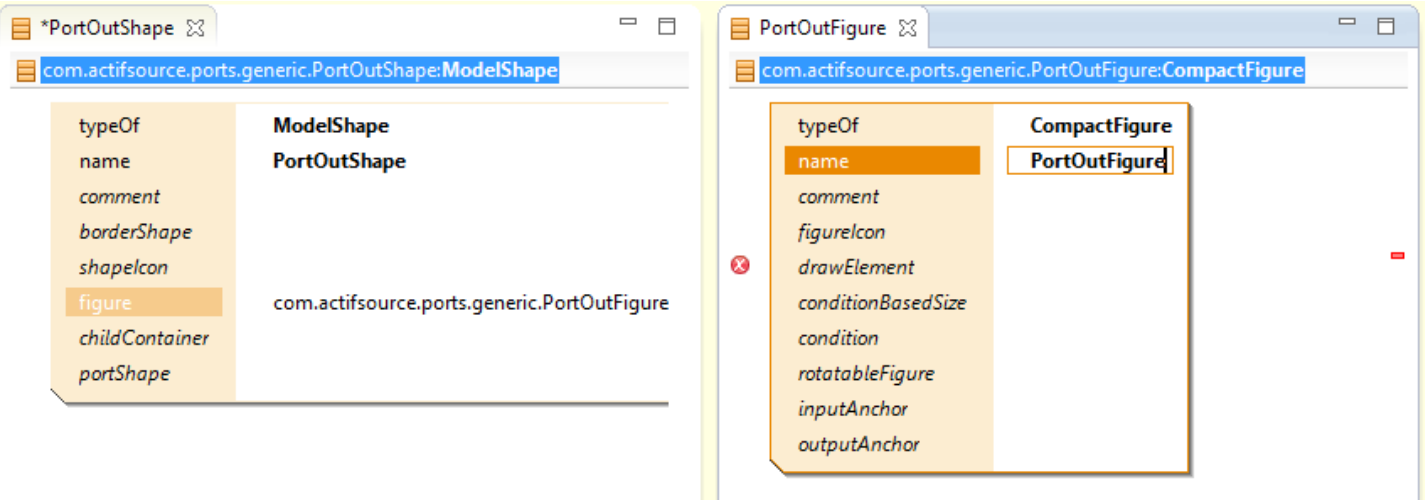

Add a **CompactFigure** with the name PortOutFigure to PortOutShape as shown above

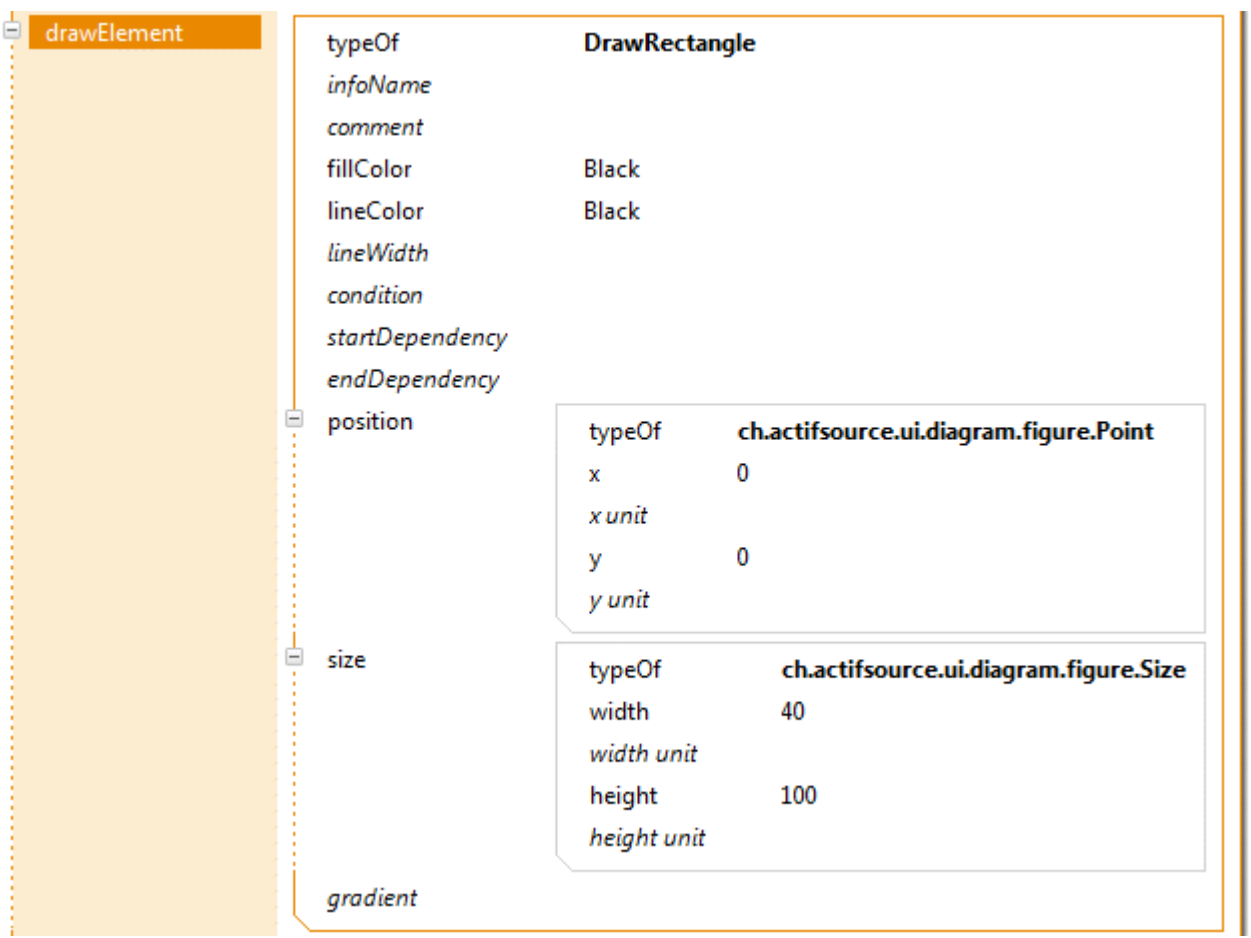

- Add a **drawElement** of type DrawRecangle to the PortOutFigure
- Create a **statement** position and set x=0% and y=0%
- Create a statement **size** and set width=40% and height=100%

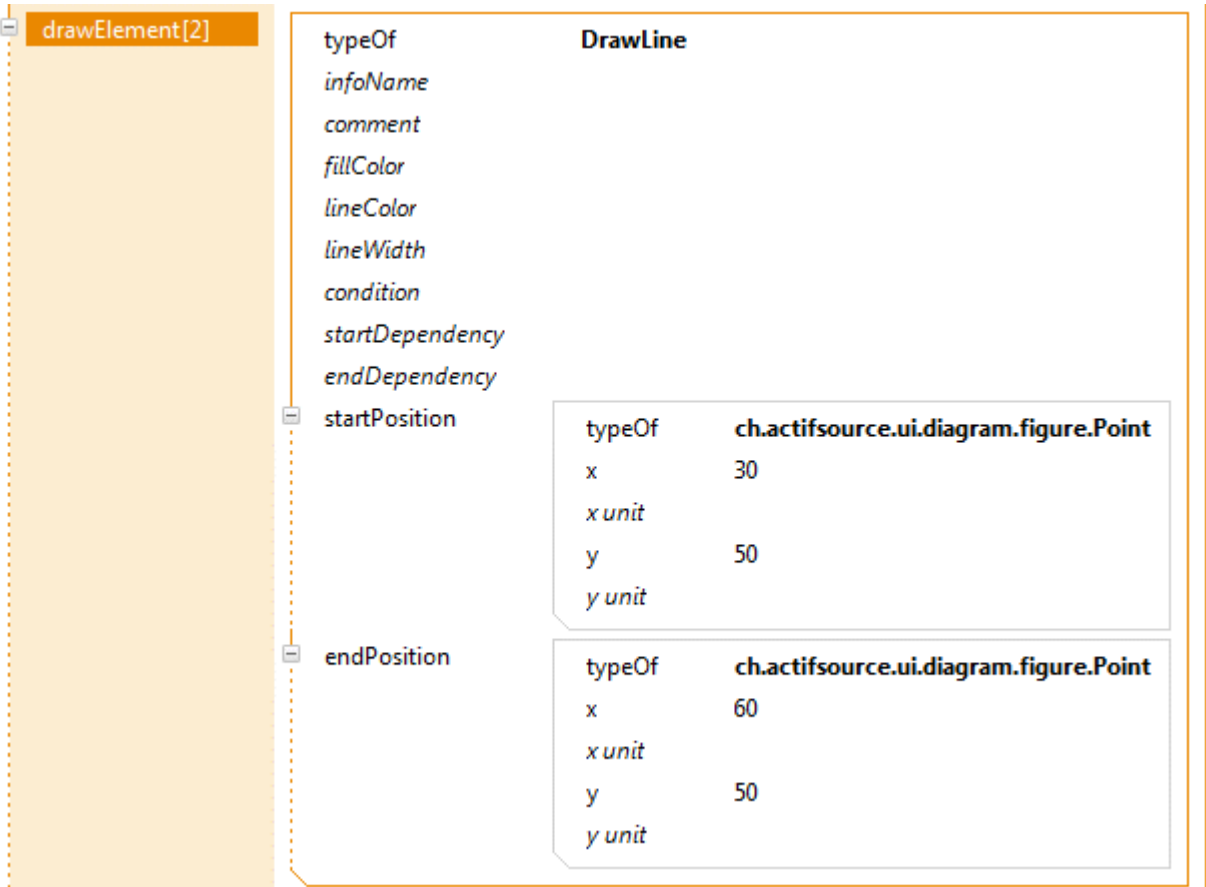

- Add a second **drawElement** of type **DrawLine** to the PortInFigure
- Create a **startPosition** with x=30% and y=50%
- Create an **endPosition** with x=60% and y=50%

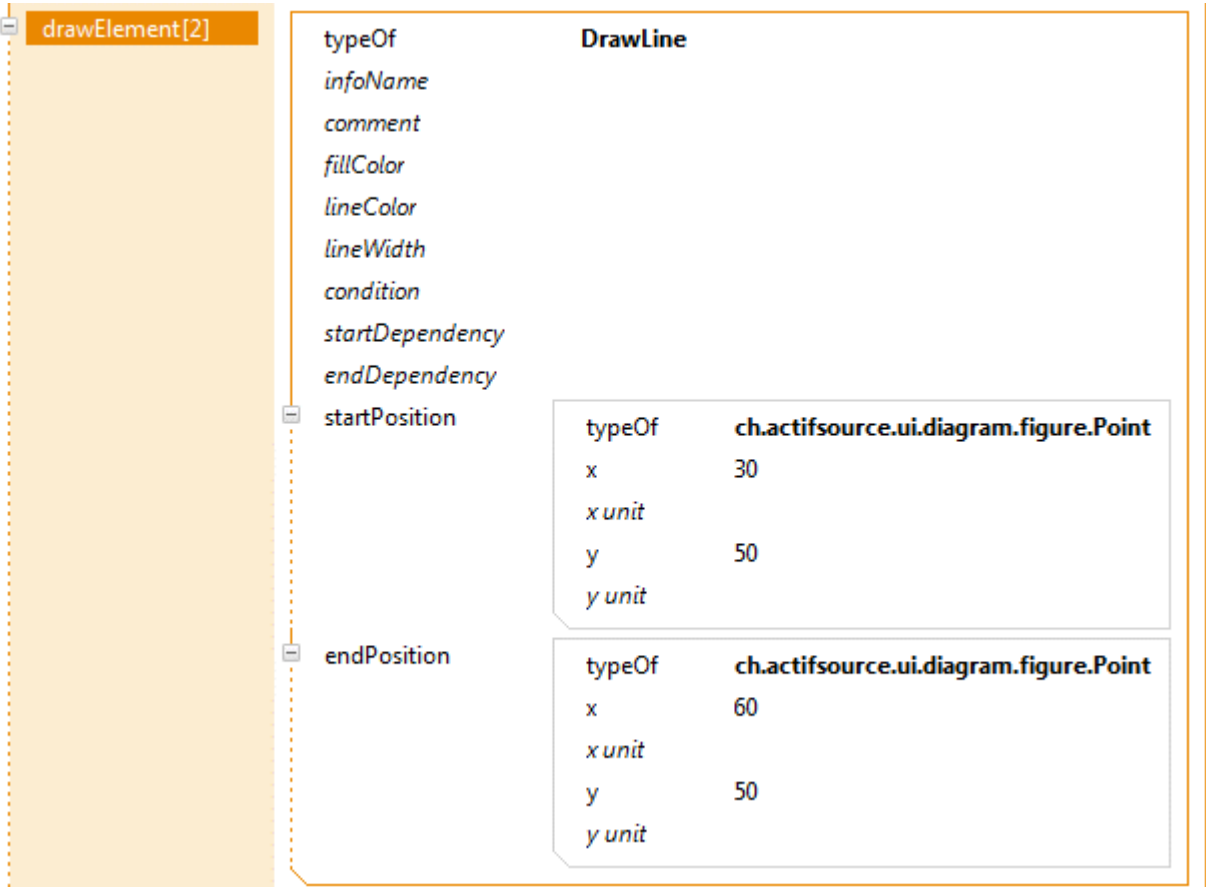

- Add a second **drawElement** of type **DrawLine** to the PortInFigure
- Create a **startPosition** with x=30% and y=50%
- Create an **endPosition** with x=60% and y=50%

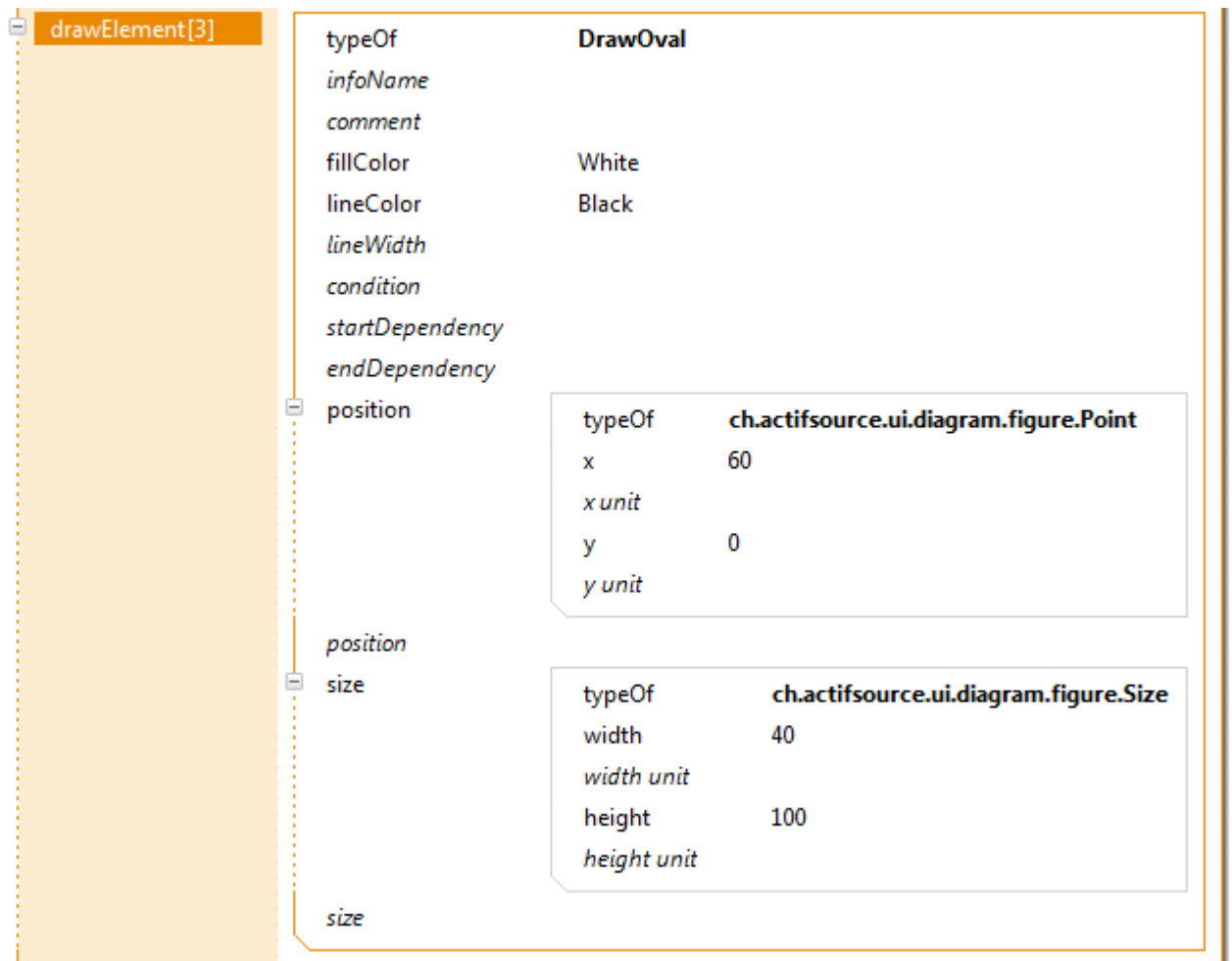

- Add a third **drawElement** of type **DrawOval** to the PortOutFigure
- Define the **fillColor** as **White** and the lineColor as **Black**
- Define the **position** with x=60% and y=0%
- Define the **size** with width=40% and height=100%

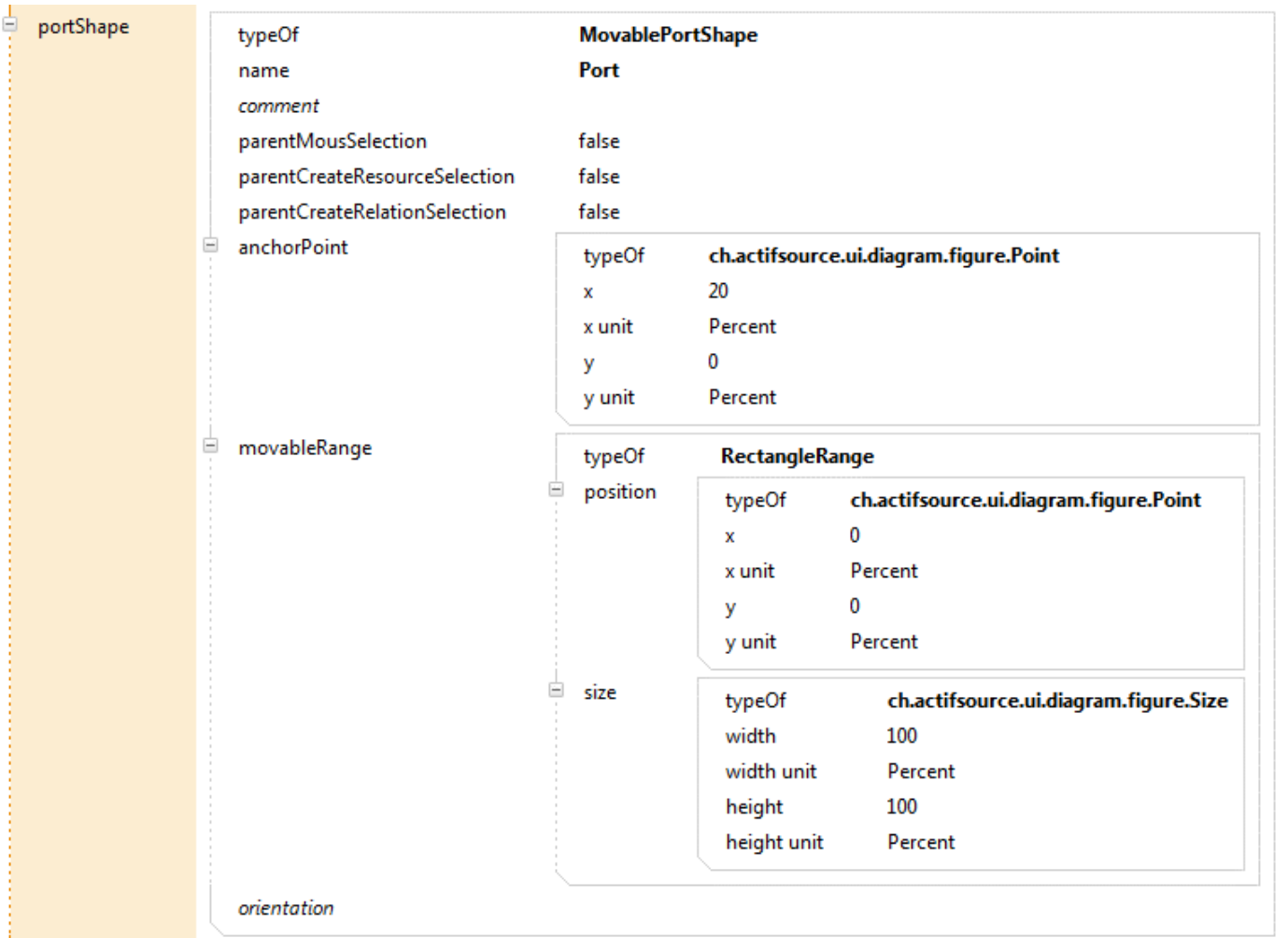

We define the position of ports relative to their process shapes and their behavior:

- $\%$  Create a **MovablePortShape** in the ProcessShape
- Define an **anchorPoint** with x=20% and y=0%
- Define a **movableRange** with a **position** with x=0% and y=0% and a **size** with width=100% and height=100% (meaning that a port can be moved to any point on the boundary of the rectangular process shape)
- We do not define an **orientation** (the shape of a port is thus rotated when moved along the boundary of its parent shape)

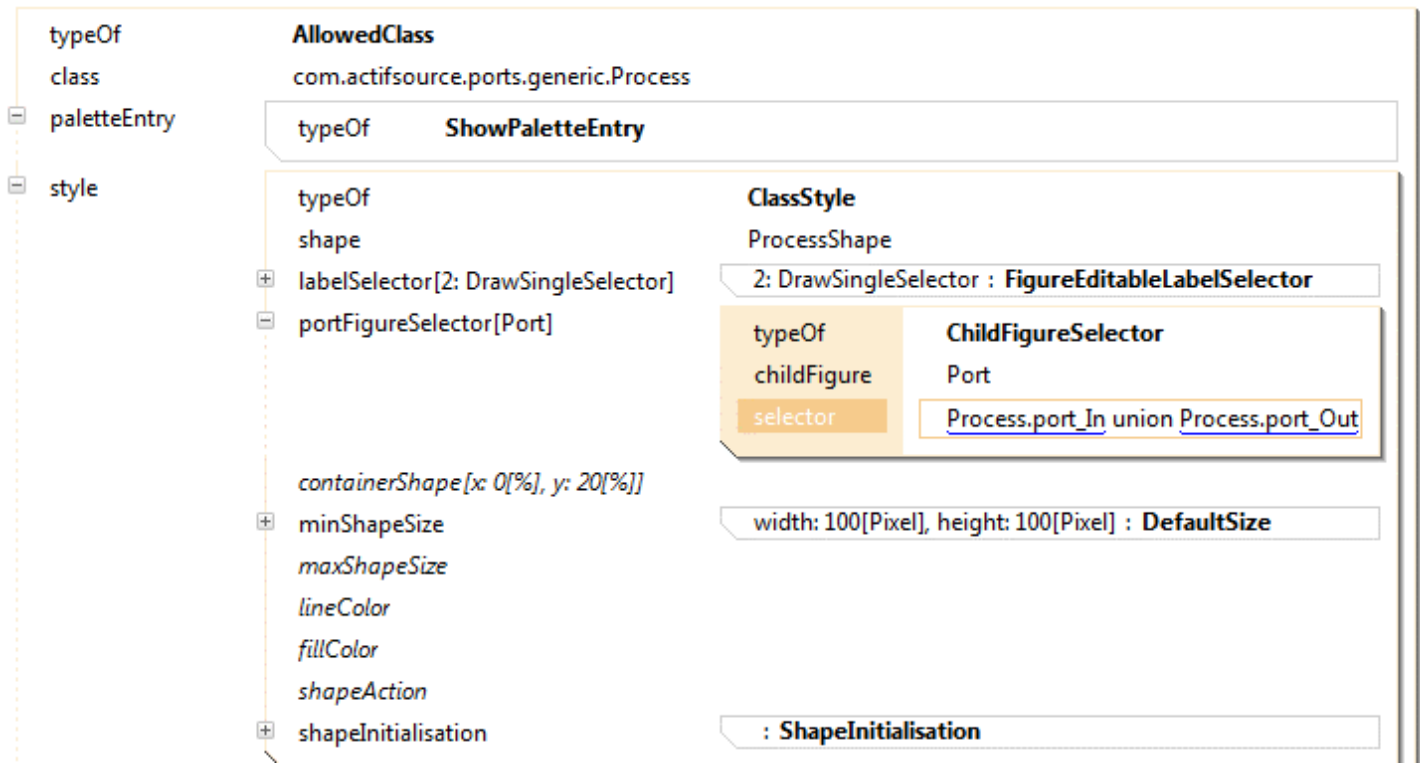

We define a selector for all the allowed Port figures:

- Open the SystemDiagram in the **Resource Editor** and create a **ChildFigureSelector** as **Decorator** for portFigureSelector[Port]
- Define the selector Process.port\_In union Process.port\_Out which selects all ports of type Port\_In and Port\_Out that belong to a Process

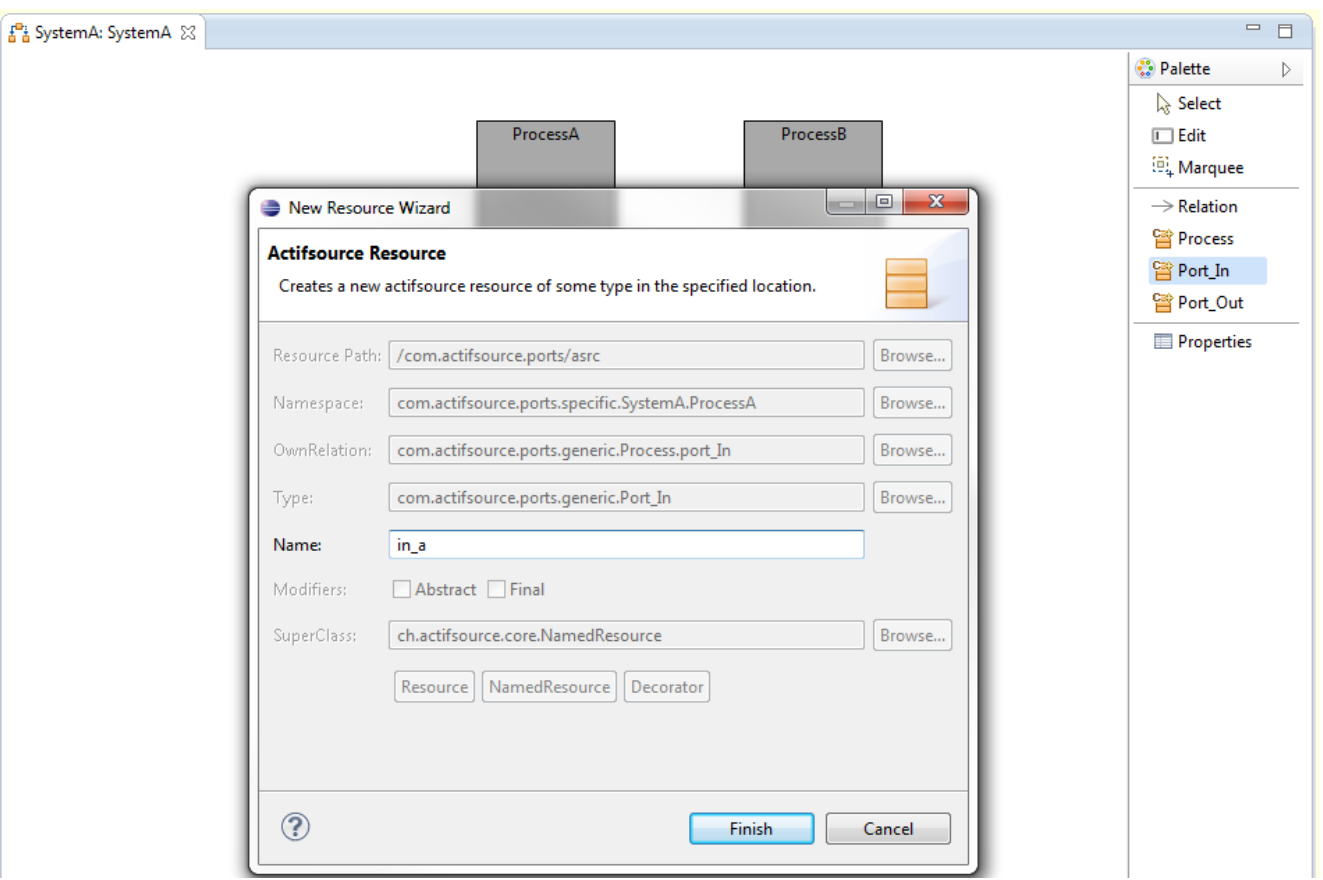

Next, we a PortIn and PortOut to each of our two Processes:

- Open the Domain Diagram SystemA in the **Diagram Editor** (**Note:** *If the diagram is still open, close it first and then re-open it in order to update the behavior of the diagram*)
- $\%$  Choose Port In from the Palette and left-click on ProcessA
- Choose the name *in\_a* in the opened **New Resource Wizard**
- In the same way create a Port\_In with name *in\_b* for ProcessB
- $\%$  Choose Port Out from the Palette and left-click on ProcessA
- Choose the name *out\_a* in the opened **New Resource Wizard**
- <sup> $\&$ </sup> In the same way create a Port In with name *out b* for ProcessB

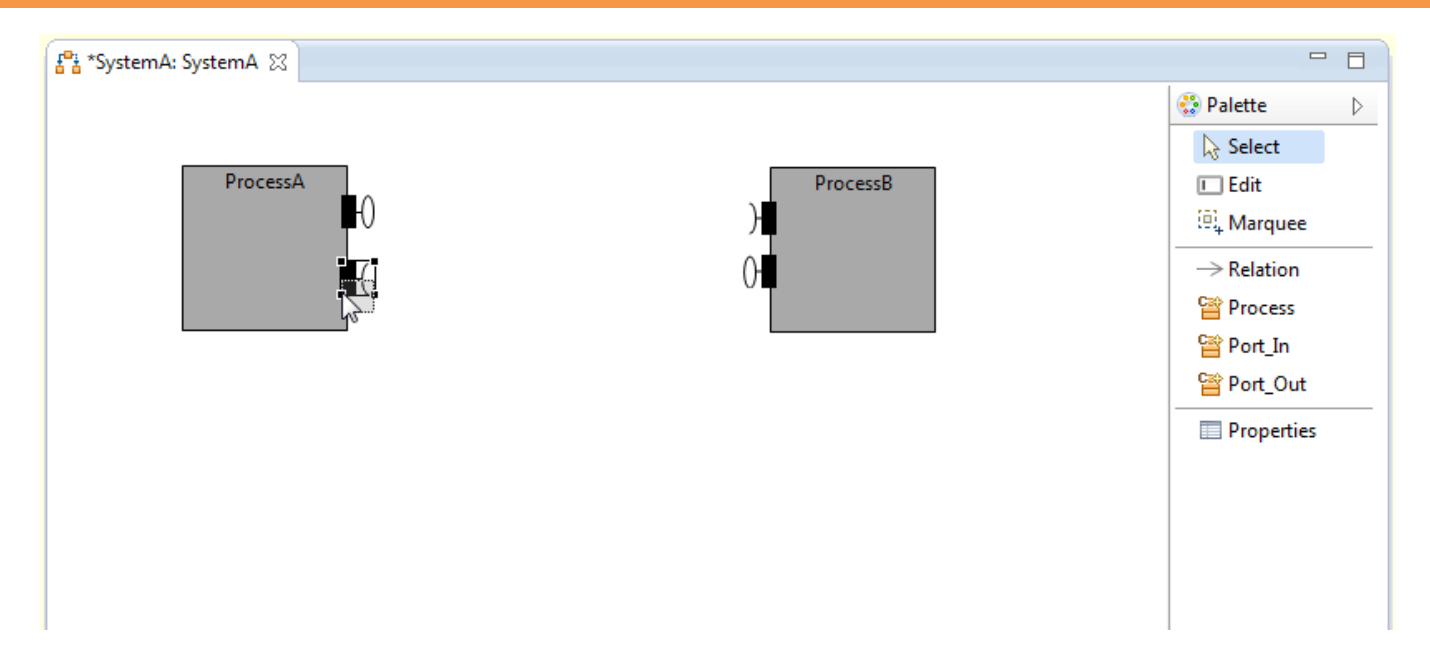

 Open the Domain Diagram SystemA in the **Diagram Editor** and position the newly created ports by selecting them and moving them on the boundary of their process shapes.

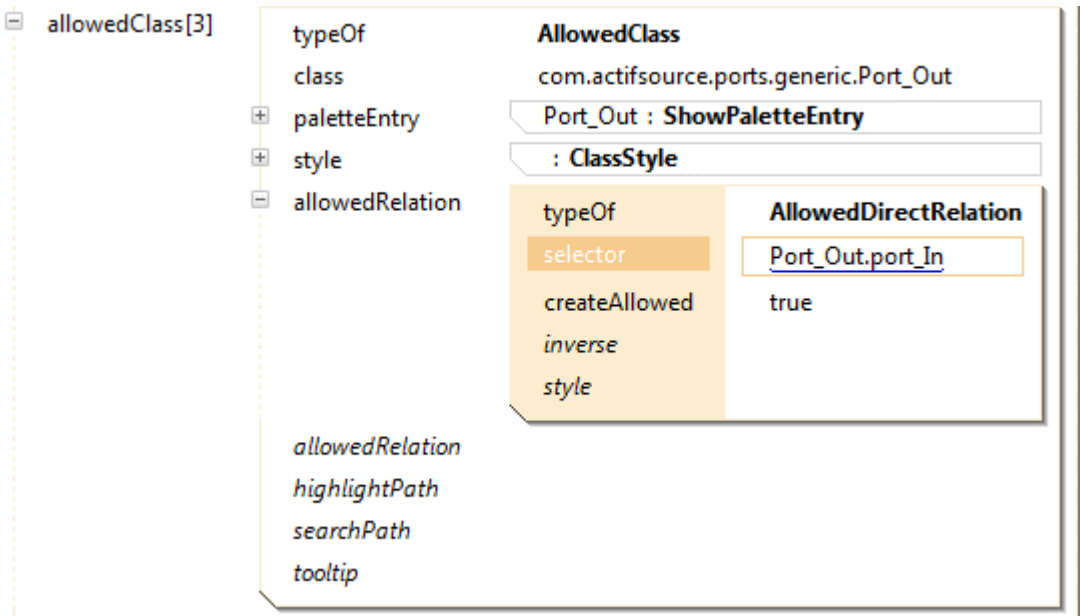

Finally, we want to be able to connect outgoing ports (Port\_Out) to ingoing ports (Port\_In) by the relation Port\_Out.port\_In:

- Open the SystemDiagram in the **Resource Editor**
- In the **allowedClass** for Port\_Out, create an **allowedRelation** of type **AllowedDirectRelation** and define the selector Port\_Out.port\_In

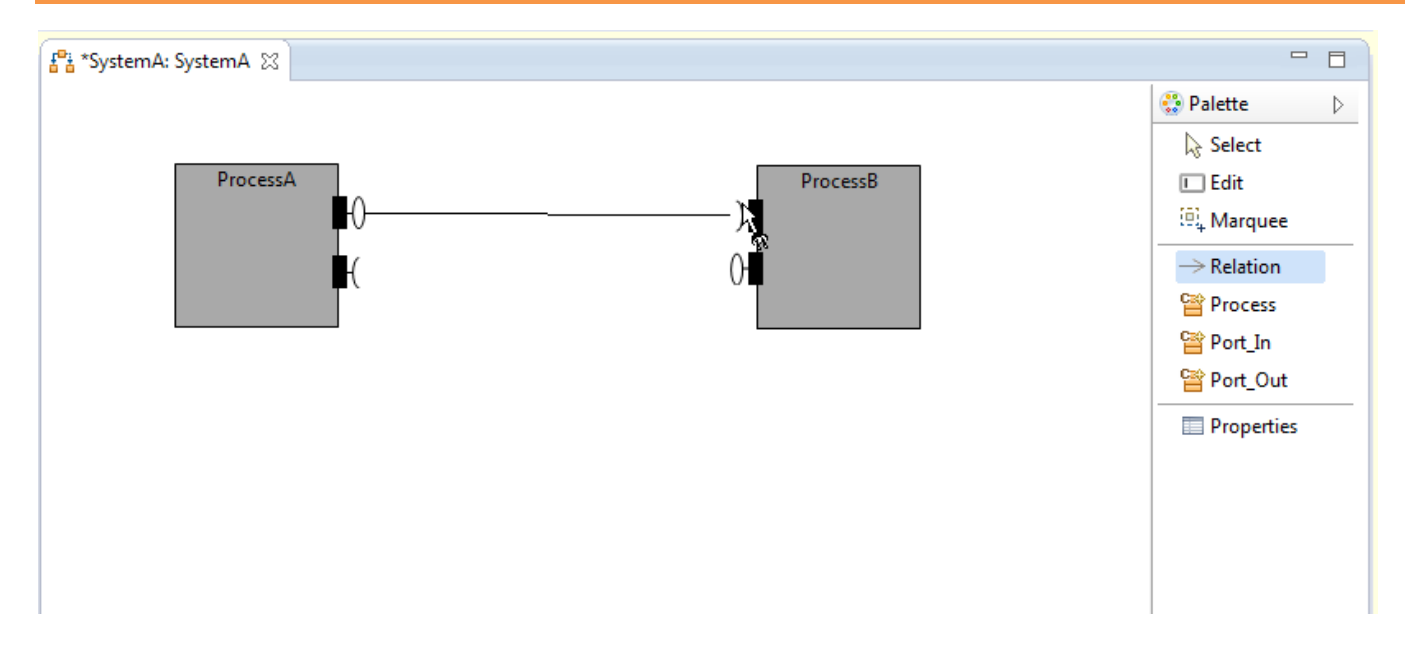

We connect out\_a with in\_b as follows:

- $\%$  Choose Relation from the Palette
- $\%$  Click on the port out\_a. Then drag the mouse to the port in\_b and click on port in\_b
- $\%$  In the same way connect out b to in a
- Open and inspect the newly created statements by opening SystemA in the **Resource Editor** as well:

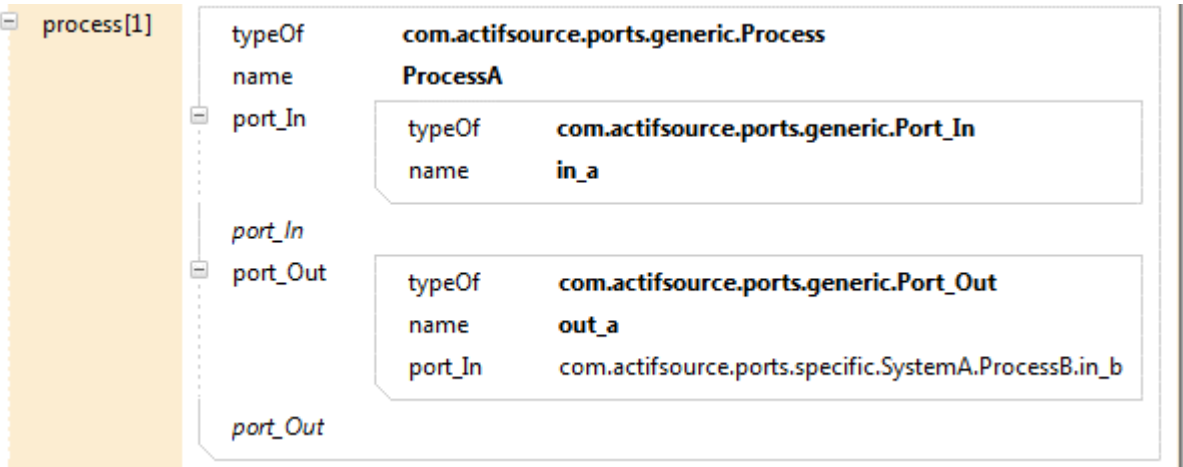

© 2010 actifsource GmbH, Switzerland - all rights reserved.

# **Part III: 36 Add conditions to figures**

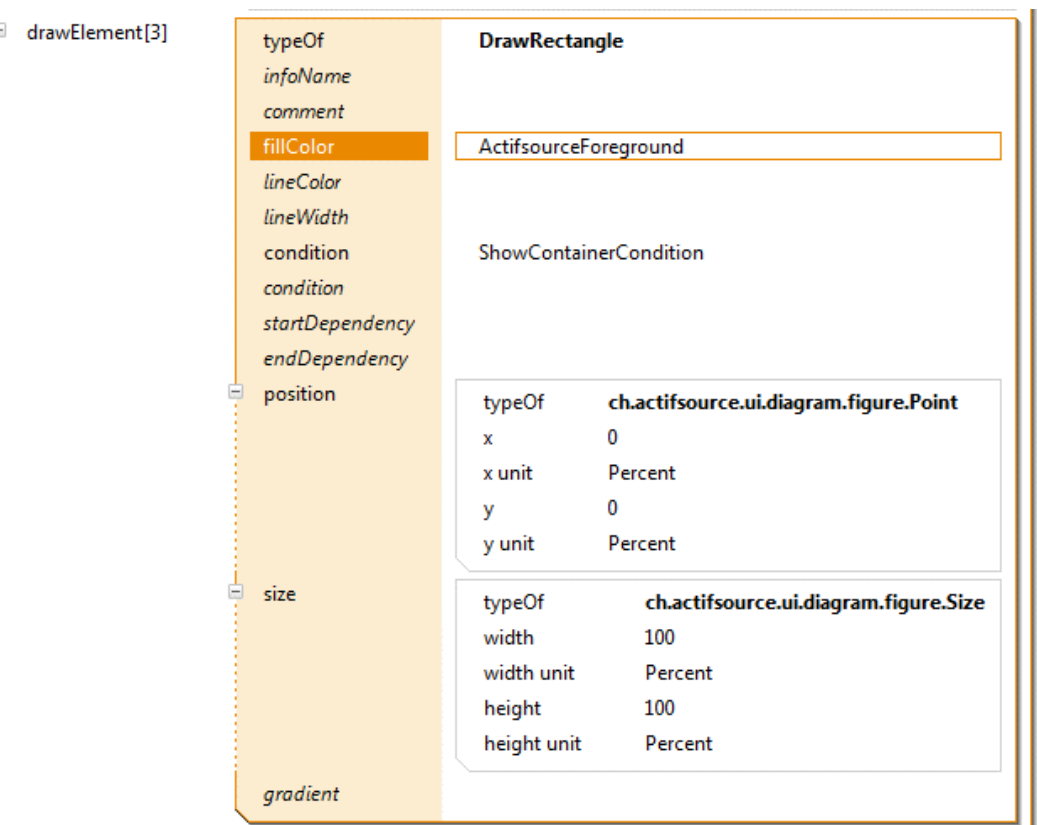

Next, we want the Process shape to **change** its color when its parts are hidden:

- Open ProcessFigure in the **Resource Editor** and add a third **drawElement** of type **DrawRectangle** and define the properties **size** and **position** as above (Note that you can also simply copy and paste the existing **DrawRectangle**).
- Define the **fillColor** as ActifsourceForeground
- Create a condition by using the Content Assist and choosing **ShowContainerCondition** (i.e., the shape should have the color **ActifsourceForeground** when its container is not hidden)

# **Add conditions to figures 37**

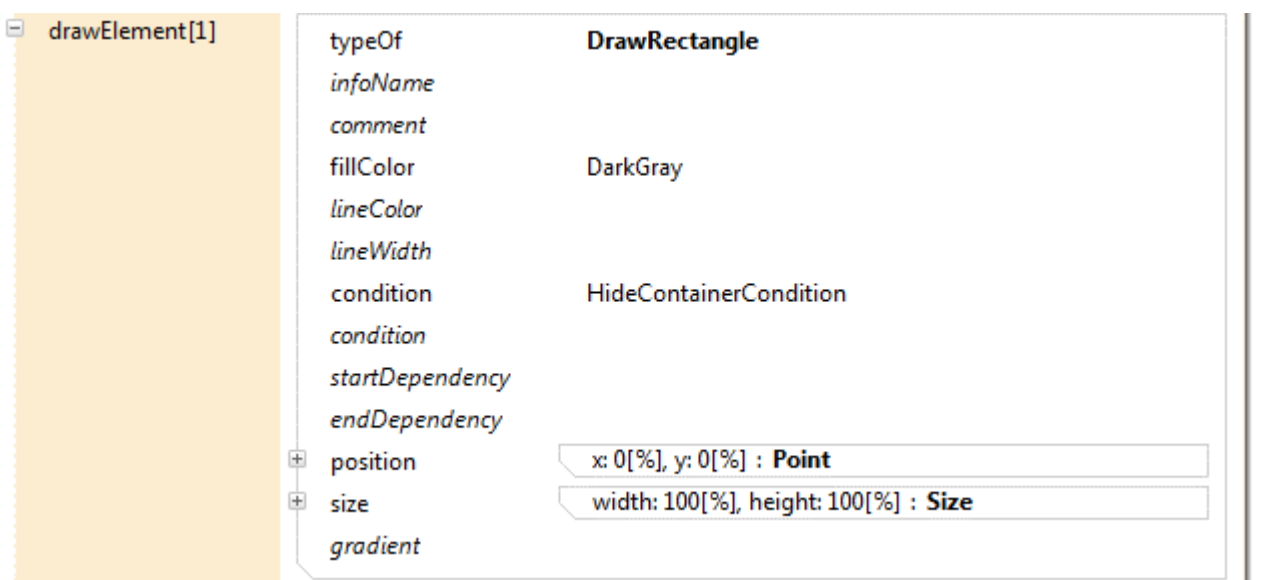

 Add a condition **HideContainerCondition** to the first drawElement of type **DrawRectangle** of the ProcessFigure (thus, the shape will be **DarkGray** when its container is hidden).

# **Add conditions to figures 38**

![](_page_37_Figure_1.jpeg)

![](_page_37_Figure_2.jpeg)

- Open the Domain Diagram SystemA in the **Diagram Editor** and righ-click on one of the Process shapes
- Select **Show/Hide Resource Parts** from the menu and check that the color of the shape changes accordingly

# **Part IV: Add notes to Domain Diagrams**

![](_page_38_Picture_72.jpeg)

- Open the SystemDiagram in the **Resource Editor**
- Create a **TypeStyle**
- $\&$  Create a **NoteStyle** for the new **TypeStyle**
- Choose **NoteClipFigure** as figure
- Define a labelSelector of type **FigureEditableLabelSelector** and add the **placementSelector** NoteItem:NoteItem and the **propertySelector** NoteItem.nodeText

# **Add notes to Domain Diagrams 40**

![](_page_39_Figure_1.jpeg)

- Open the Domain Diagram SystemA in the **Diagram Editor**
- $\%$  Select New Note from the Palette
- $\%$  Right-click on the shape ProcessB to place the note

# **Add notes to Domain Diagrams 41**

![](_page_40_Figure_1.jpeg)

- $\%$  Select Edit from the Palette
- $\%$  Right-click on the note and edit the text
- Write a note (such as *This shape represents ProcessB*)

# Part V:

# **Add search functions to Domain Diagrams**

![](_page_41_Picture_47.jpeg)

We add a search function to our Domain Diagrams that allows us to search for all Processes:

- Open SystemDiagram in the **Resource Editor**
- Create a **SearchPath** in the **AllowedClass** for class Process and define the selector Process:Process as path

#### **Add search functions to Domain Diagram 43**

![](_page_42_Figure_1.jpeg)

- Close and re-open the Domain Diagram SystemA in the **Diagram Editor**
- $\%$  Open the Content Assist in the search field and select ProcessA from the proposals

# **Add search functions to Domain Diagram 44**

![](_page_43_Figure_1.jpeg)

Note that the process selected in the search function has been colored (blue).

# **Part VI: 45 Add labels to ports**

![](_page_44_Picture_42.jpeg)

Finally, we want to display the name of a port as label in the **Domain Diagram Editor**:

- Open PortOutShape in the **Resource Editor**
- Use the Content Assist to add a **borderShape** statement that refers to **NameBorderShape**

# **Add labels to ports 46**

![](_page_45_Picture_33.jpeg)

- Open SystemDiagram in the **Resource Editor**
- Add a **FigureLabelSelector** with the selector Port\_Out.name as Decorator to **labelSelector**

# **Add labels to ports 47**

![](_page_46_Figure_1.jpeg)

- Open SystemA in the **Diagram Editor**
- $\%$  Check that the name of outgoing ports are now displayed as labels next to their ports
- $\%$  Try to move and re-position the labels (in the Select Mode)

# **Part VII: Create links to UML State Machines**

- We want to specify the behavior of our coummicating processes: ProcessA should be a simple coin machine that is connected to a dispenser (ProcessB)
- We create an UML State Machine that defines the behavior of ProcessA and link the state machine to our Domain Diagram

![](_page_48_Figure_1.jpeg)

First, we make all (built-in) resources needed to build UML diagrams available in our project:

- $\%$  Right-click on the project com.actifsource.ports and choose Properties from the menu
- $\%$  Select actifsource in the opened Properties dialog and click on Add Builtin
- Select UML from the opened built-in dependency Selection dialog and close both dialogs by clicking **OK**

![](_page_49_Figure_1.jpeg)

We create a ch.actifsource.solution.uml.statediagram.generic.simple.Statemachine called ProcessA\_State\_Machine as described in Actifsource Tutorial – UML State Machines in the package com.actifsource.ports.specific.

![](_page_50_Picture_54.jpeg)

We add a reference to an UML state machine (that describes the behavior of the Process) to Process:

- Open Process in the **Resource Editor**
- $\&$  Add a UseRelation called statemachine to Process
- $\%$  Define the range of the relation as

ch.actifsource.soltuion.uml.statediagram.generic.simple.Statemachine

![](_page_51_Picture_31.jpeg)

- Open SystemA in the **Resource Editor**
- $\%$  Create a statemachine statement that referers to ProcessA\_State\_Machine to ProcessA

#### 품 SystemDiagram 23

#### f<sup>0</sup>i com.actifsource.ports.generic.SystemDiagram:DiagramType

![](_page_52_Picture_71.jpeg)

We define an action that is triggered by double-clicking on a process shape in our Domain Diagram and opens the UML state machine associated with the corresponding Process:

- Open SystemDiagram in the **Resource Editor**
- With the help of the Content Assist, add an OpenDiagram\_DoubleClickAction to the **AllowedClass** for the class Process
- Create a **DiagramSelectorActionProperty** as **Decorator** for shapeActionProperty and define the selector Process.statemachine.stateDiagram (i.e., the action should open the selected diagram)

![](_page_53_Figure_1.jpeg)

- Open the Domain Diagram SystemA in the **Diagram Editor**
- $\%$  Double-Click on ProcessA and make sure that the diagram ProcessA State Machine is automatically opened in the **Diagram Editor**

![](_page_54_Picture_0.jpeg)

© 2010 actifsource GmbH, Switzerland - all rights reserved.